<span id="page-0-1"></span>Navigate this page:

- 1 [How-to Log into the ELD](#page-0-0)
- 2 [Search](#page-1-0)
- 3 [How-to Start Your Day](#page-1-1)
- 4 [How-to Start Your Day \(Text Version\)](#page-6-0)
- 5 [How-to go into On-Duty](#page-7-0)
- **6 [How-to Certify Your Logs](#page-10-0)**
- 7 [How-to go On-Duty From the HOS Graph \(Text Version\)](#page-12-0)
- 8 [How-to End Your Duty Day](#page-13-0) • 9 [How-to End Your Duty Day \(Text Version\)](#page-15-0)
- 10 [How-to Create DVIR](#page-15-1)
- 11 [How-to Review and Certify your DVIR](#page-18-0)
- 12 [How-to Change Trucks](#page-21-0)
- 13 [How-to go into Off-duty](#page-24-0)
- 14 [How-to View Your BOL](#page-26-0)
- 15 [How-to go into Sleeper Berth](#page-28-0)
- 16 [How-to Assign a Co-Driver](#page-30-0)

#### <span id="page-0-0"></span>1. **How-to Log into the ELD**

#### **Step-by-step guide**

- a. Turn on your ignition.
- b. Log in with your driver code.

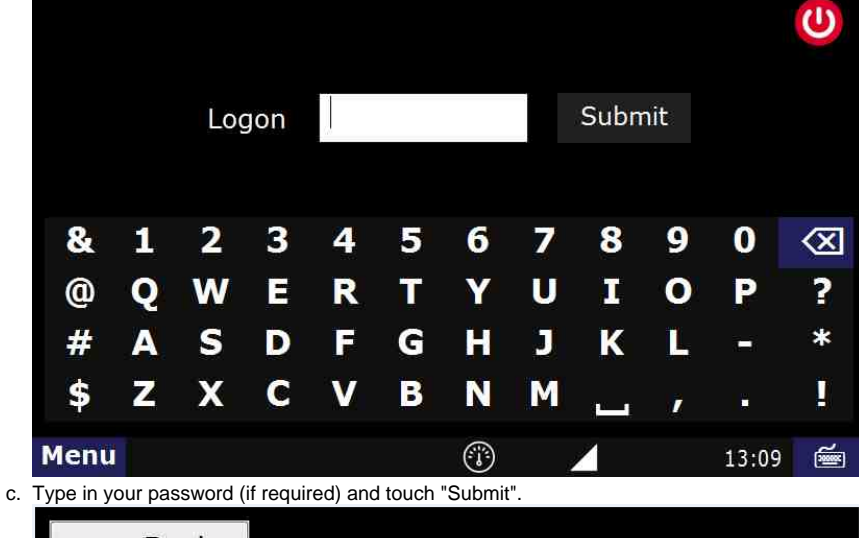

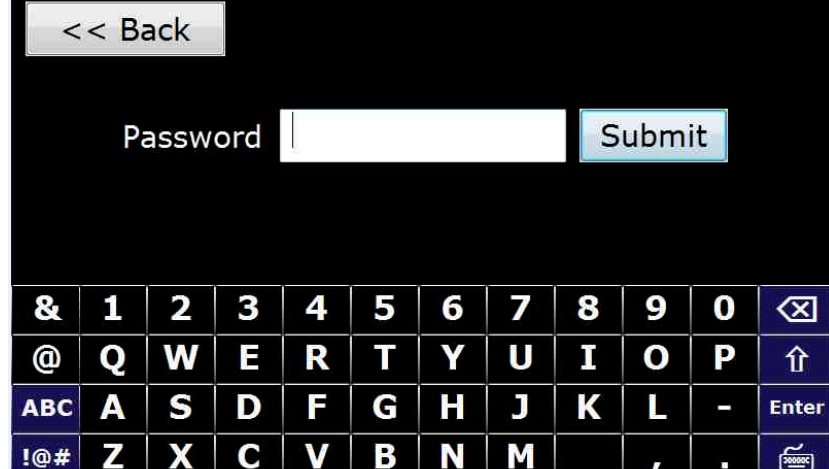

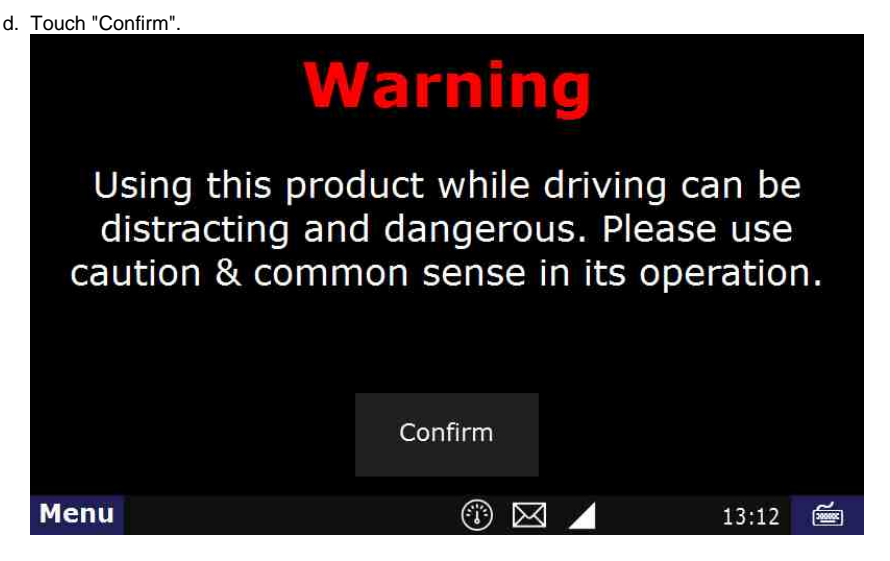

You are now logged in and ready to use any of our apps.

#### **Related articles**

- [How does the unit warn for Personal Use limits?](https://docs.drivertech.com/pages/viewpage.action?pageId=44728340)
- [How-to send HOS ELD logs to Enforcement Officer for Roadside Audit](https://docs.drivertech.com/display/SU/How-to+send+HOS+ELD+logs+to+Enforcement+Officer+for+Roadside+Audit)
- [Why do I see events from other trucks on my log for today?](https://docs.drivertech.com/pages/viewpage.action?pageId=32145422)
- [Who can Certify an HOS log?](https://docs.drivertech.com/pages/viewpage.action?pageId=40960266)
- [What is Required to Trigger an Auto-Arrival \(Workflow\)?](https://docs.drivertech.com/pages/viewpage.action?pageId=29065249)

[Back to The Top](#page-0-1) [Home](https://docs.drivertech.com/display/SU/Customer+Support)

#### <span id="page-1-1"></span><span id="page-1-0"></span>2. **How-to Start Your Day**

#### **Step-by-step guide**

- a. Turn on your ignition
- b. Log in with your driver code, then touch "**Submit**"

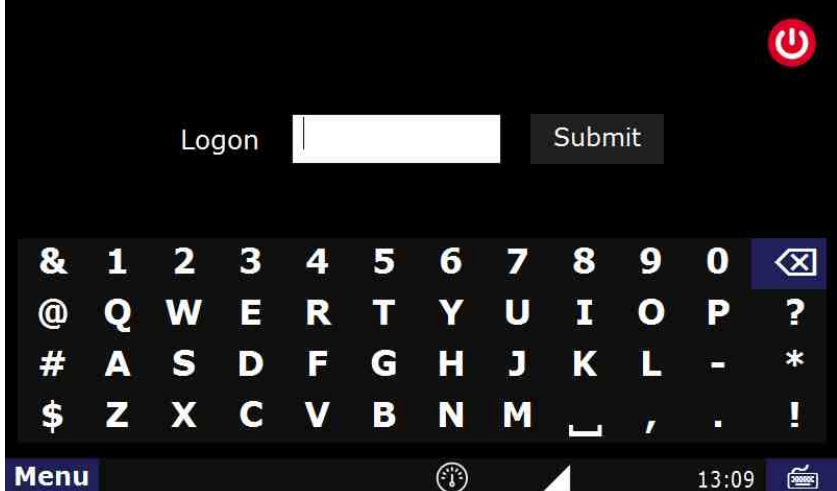

c. Type in your password (if required) and touch "**Submit**".

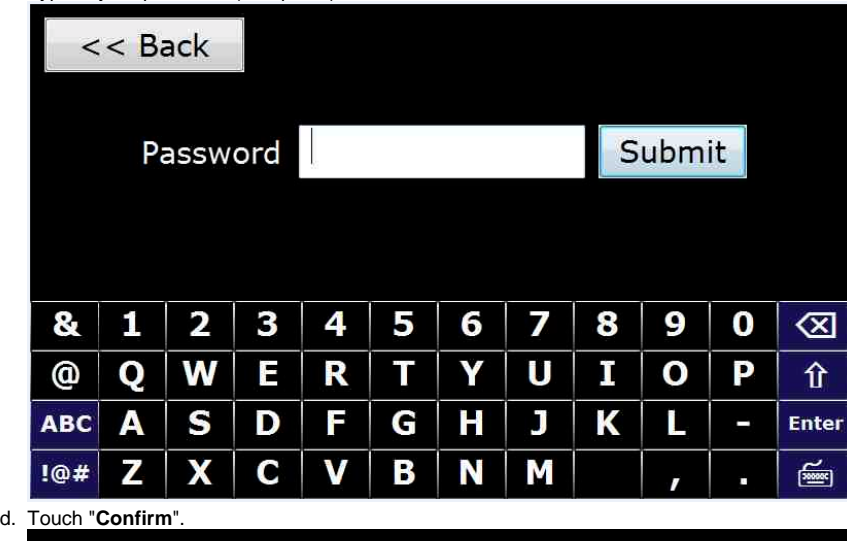

# **Warning**

Using this product while driving can be distracting and dangerous. Please use caution & common sense in its operation.

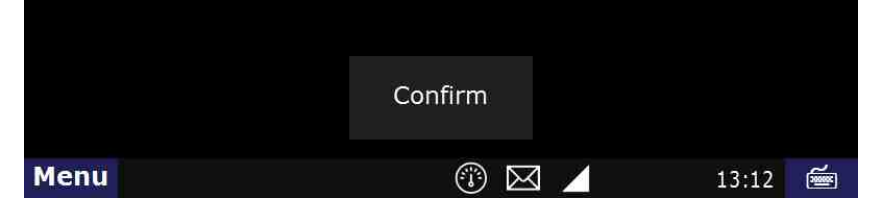

You are now logged in but you are still most likely Off-duty.

#### **Enter an ON-DUTY STATUS**

a. Touch the "**HOS**" button.

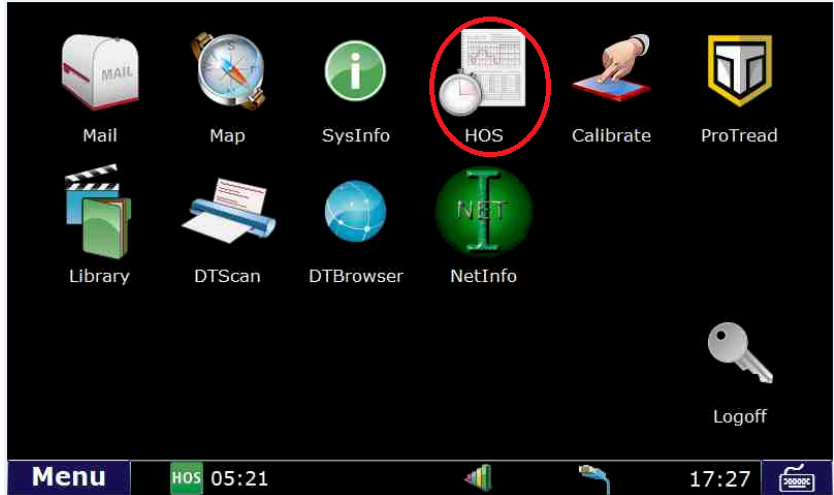

b. Touch "**On-duty**" which is located at the bottom of your screen.

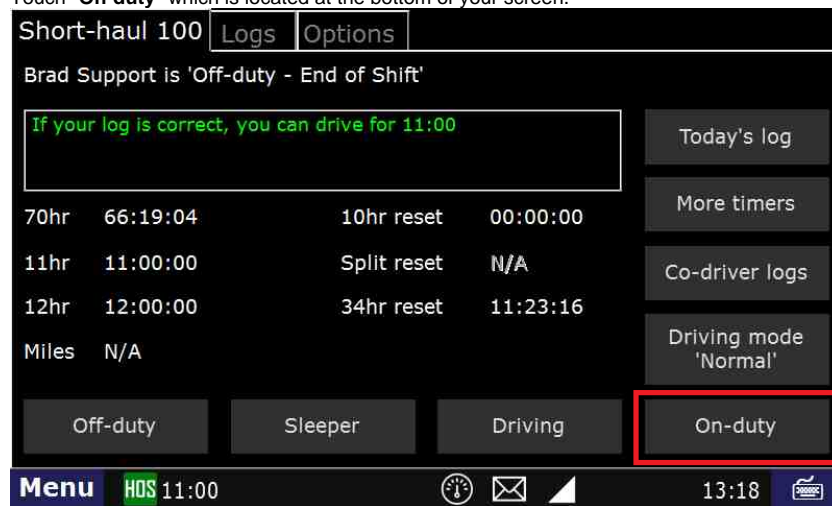

c. Touch the "**BOL**" field.

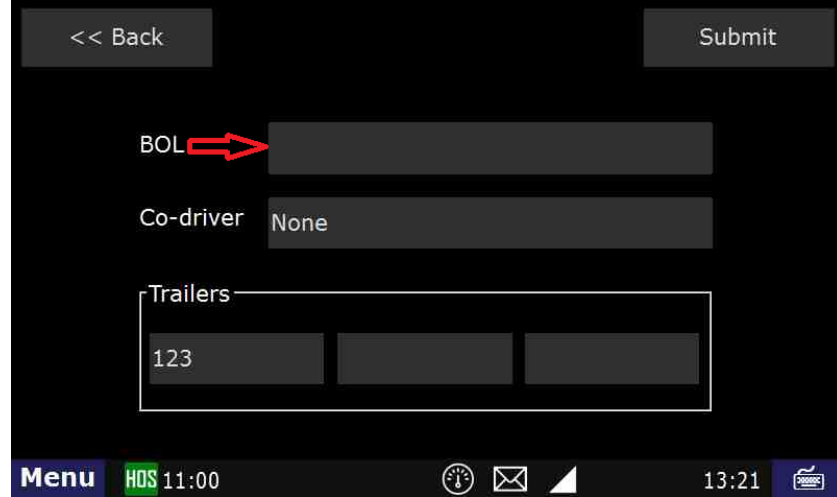

d. Type in the **BOL** number.

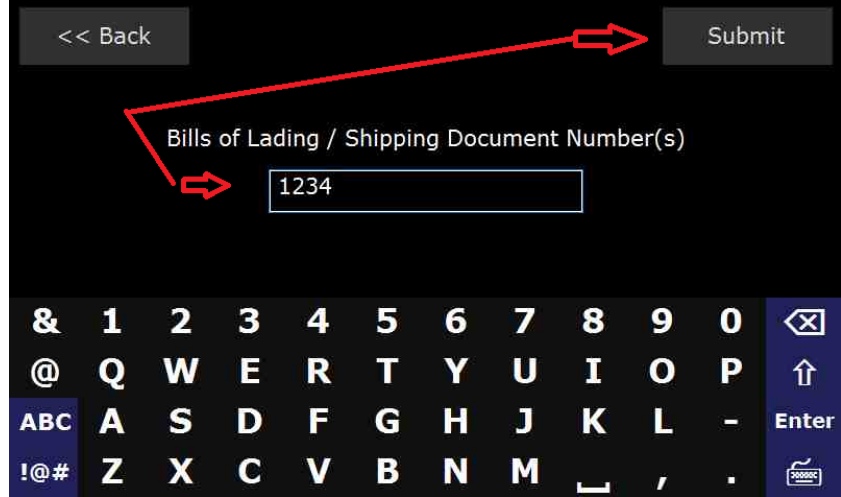

e. Touch "**Submit**" – **THIS IS THE MOST IMPORTANT STEP OF ENTERING ANY STATUS.**

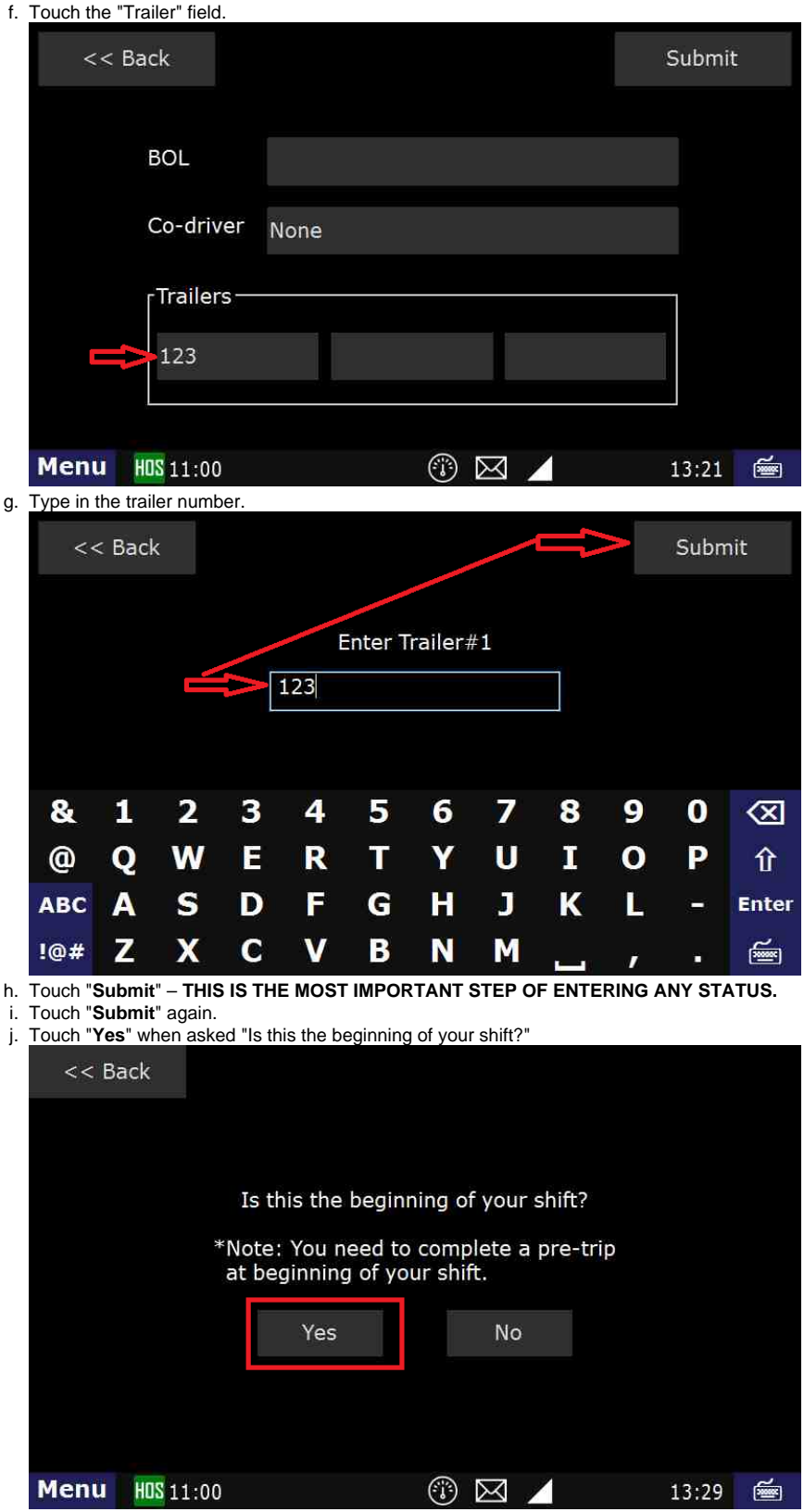

k. Touch "**Submit**" – **THIS IS THE MOST IMPORTANT STEP OF ENTERING ANY STATUS.**

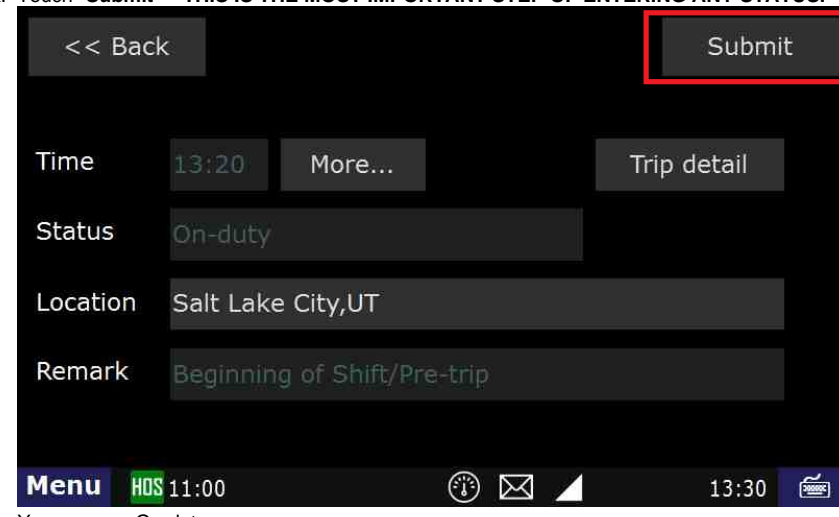

l. You are now On-duty.

#### **To Certify Yesterday's Log**

Menu

a. Touch the "**Logs**" tab at the top of the HOS screen. Short-haul 100 Logs Options Next View Date Miles Off-duty  $S.B.$ Driving On-duty 09/27  $0.0$ 13:20:33 00:00:00 00:00:00  $00:13:19$ 09/26 00:06:26  $0.0$ 20:12:38 00:02:08 03:38:48  $\sqrt{09/25}$  $0.0$ 24:00:00 00:00:00 00:00:00 00:00:00  $\sqrt{09/24}$  $0.0$ 24:00:00 00:00:00 00:00:00 00:00:00  $\sqrt{09/23}$  $0.0$ 24:00:00 00:00:00 00:00:00 00:00:00  $\sqrt{09/22}$  $0.0$ 24:00:00 00:00:00 00:00:00 00:00:00  $\sqrt{09/21}$  $0.0$ 00:00:00 00:00:00 24:00:00 00:00:00  $\sqrt{09/20}$  $0.0$ 24:00:00 00:00:00 00:00:00 00:00:00 Menu HOS 11:00 © ⊠ 13:33 會 z b. Open the graph for the previous day (09/26 in this example) by touching on that date.  $<<$  Back 09/25 **Brad Support**  $<<$  $>>$ Graph List Summary  $US-8$ Violations Unassigned Add Certify View 24:00  $\Omega$ 00:00 SB 00:00 00:00 ON 24:00 10 **Noon** 14 16 18 20 22 8 00:00:00 Off-duty - End of Shift - Salt Lake City,UT

c. Touch the "**Certify**" button on the right hand side of the screen.

HOS 11:00

13:36

画

© ⊠

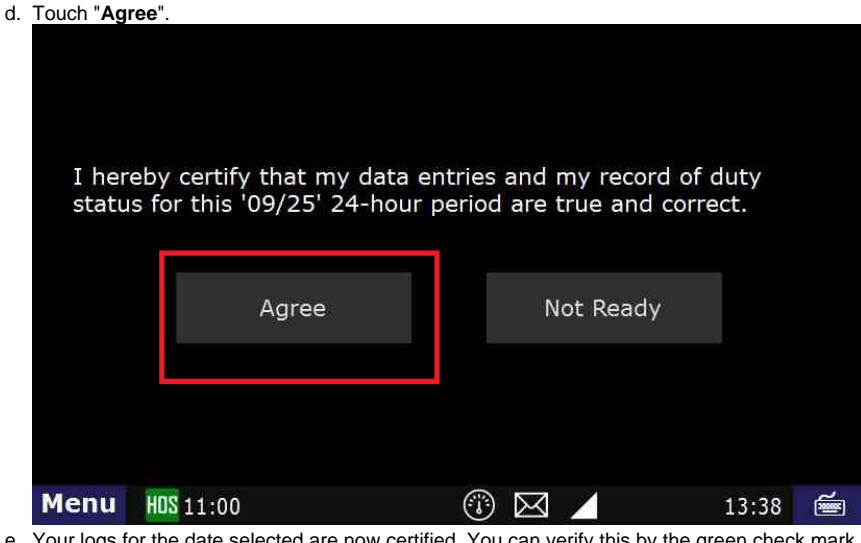

the green check mark next to the date. e. Short-haul 100 Logs Options

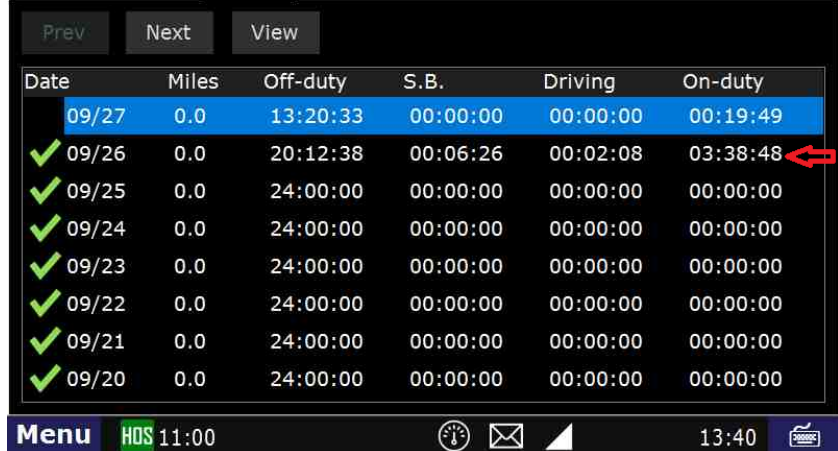

#### **Related articles**

- [How does the unit warn for Personal Use limits?](https://docs.drivertech.com/pages/viewpage.action?pageId=44728340)
- [How-to send HOS ELD logs to Enforcement Officer for Roadside Audit](https://docs.drivertech.com/display/SU/How-to+send+HOS+ELD+logs+to+Enforcement+Officer+for+Roadside+Audit)
- [Why do I see events from other trucks on my log for today?](https://docs.drivertech.com/pages/viewpage.action?pageId=32145422)
- [Who can Certify an HOS log?](https://docs.drivertech.com/pages/viewpage.action?pageId=40960266)
- [What is Required to Trigger an Auto-Arrival \(Workflow\)?](https://docs.drivertech.com/pages/viewpage.action?pageId=29065249)

#### [Back to The Top](#page-0-1)

[Home](https://docs.drivertech.com/display/SU/Customer+Support)

#### <span id="page-6-0"></span>3. **How-to Start Your Day (Text Version)**

#### **Step-by-step guide**

- a. Turn on your ignition
- b. Log in with your driver code
- c. Type in your password (if required)
- d. Touch "Submit"
- e. Touch "Continue"

You are NOW logged in but you are still most likely in Off-Duty

#### **ENTER an ON-DUTY STATUS**

- a. Touch HOS button
- b. Touch On-Duty Which is located at the bottom of your screen.
- c. Touch on the BOL field
- d. Type in the BOL number
- e. Touch "Submit" **THIS IS THE MOST IMPORTANT STEP OF ENTERING ANY STATUS**
- f. Touch the "Trailer" field
- g. Type in the trailer number
- h. Touch "Submit" – **THIS IS THE MOST IMPORTANT STEP OF ENTERING ANY STATUS**
- i. Touch "Yes" when asked "Is this the beginning of your shift?"
- j. Touch "Submit" **THIS IS THE MOST IMPORTANT STEP OF ENTERING ANY STATUS**

#### **TO CERTIFY YESTERDAY'S LOG**

- a. Touch on the "Logs" tab located at the top of the screen
- b. Open the graph for the previous day.
- c. Touch on the previous day's date.
- d. Touch "Certify"
- e. Touch "Yes"
- f. Your log for the date selected is now certified. You can verify this by seeing the green check mark next to the date.

#### **Related articles**

- [How does the unit warn for Personal Use limits?](https://docs.drivertech.com/pages/viewpage.action?pageId=44728340)
- [How-to send HOS ELD logs to Enforcement Officer for Roadside Audit](https://docs.drivertech.com/display/SU/How-to+send+HOS+ELD+logs+to+Enforcement+Officer+for+Roadside+Audit)
- [Why do I see events from other trucks on my log for today?](https://docs.drivertech.com/pages/viewpage.action?pageId=32145422)
- [Who can Certify an HOS log?](https://docs.drivertech.com/pages/viewpage.action?pageId=40960266)
- [What is Required to Trigger an Auto-Arrival \(Workflow\)?](https://docs.drivertech.com/pages/viewpage.action?pageId=29065249)

#### [Back to The Top](#page-0-1)

[Home](https://docs.drivertech.com/display/SU/Customer+Support)

#### <span id="page-7-0"></span>4. **How-to go into On-Duty**

#### **Step-by-step guide**

a. Touch "HOS" button

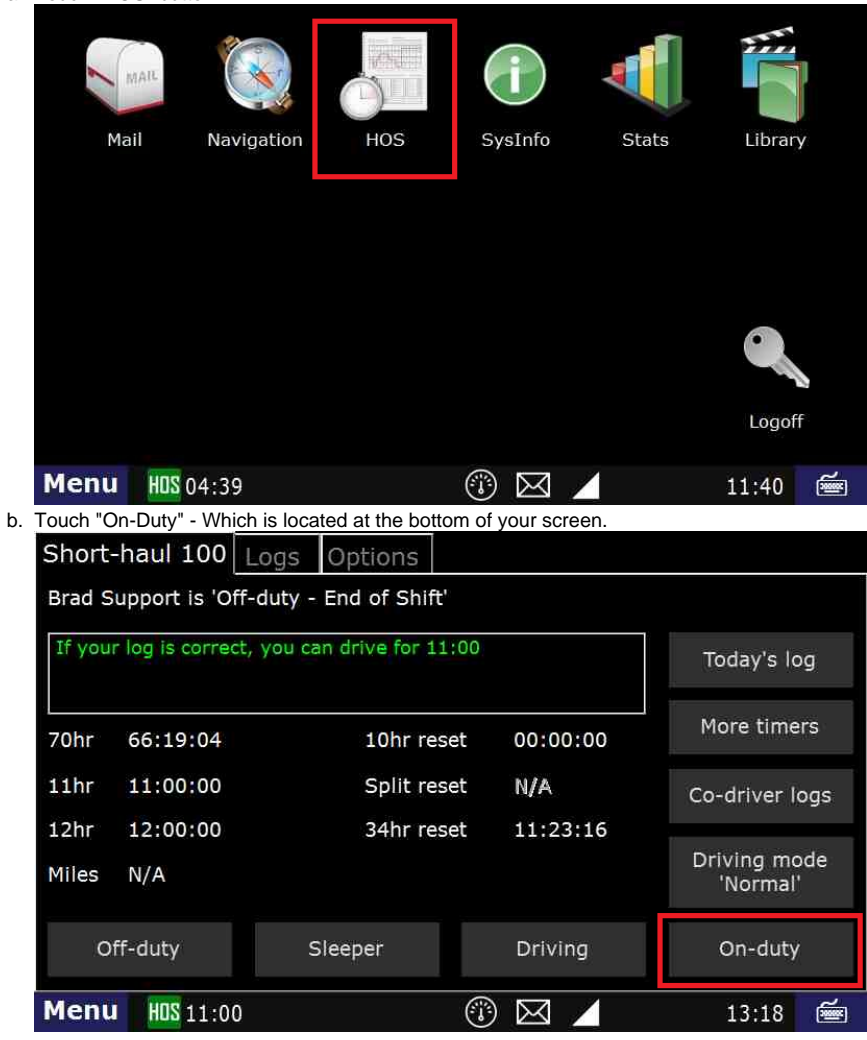

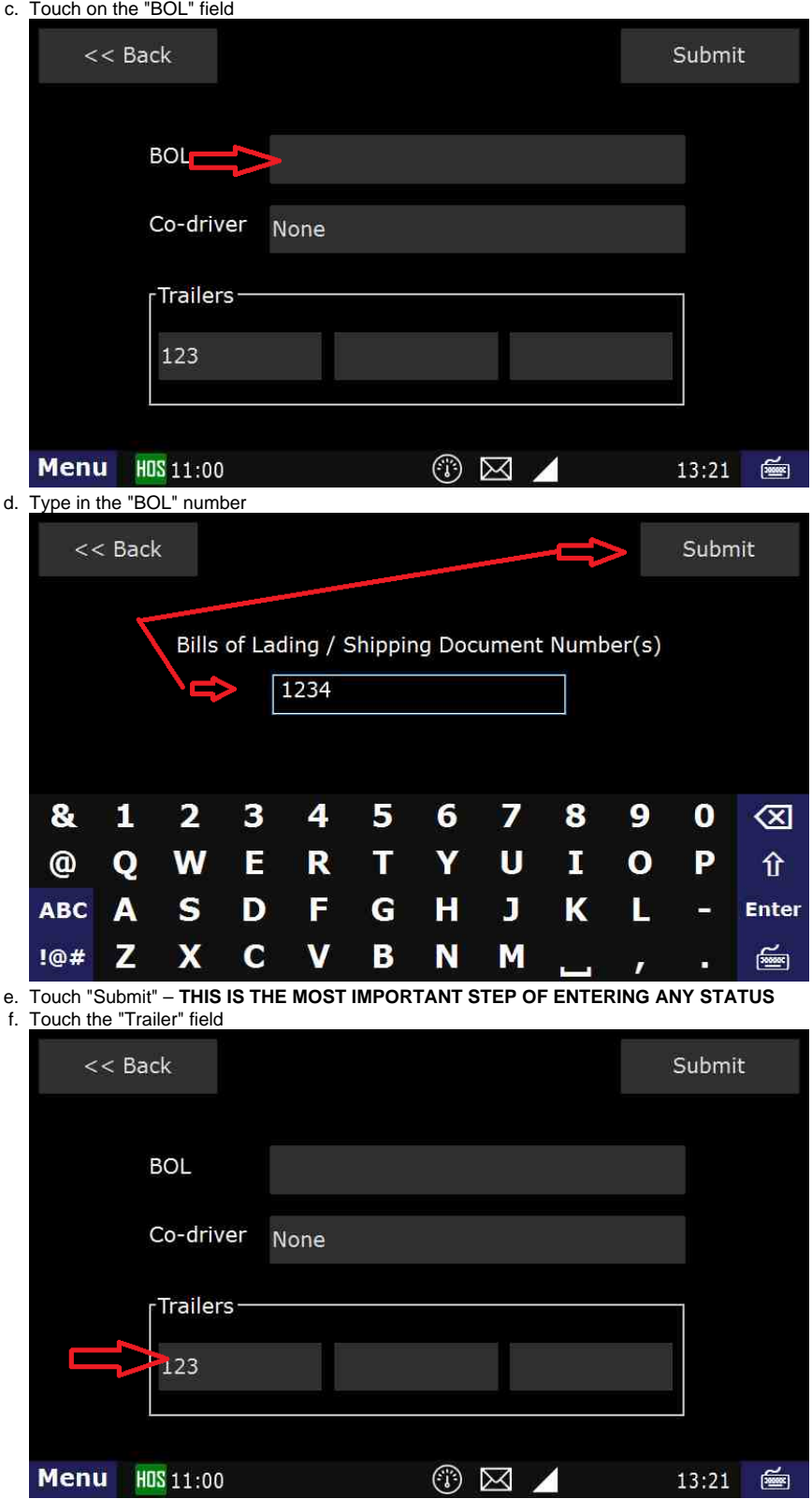

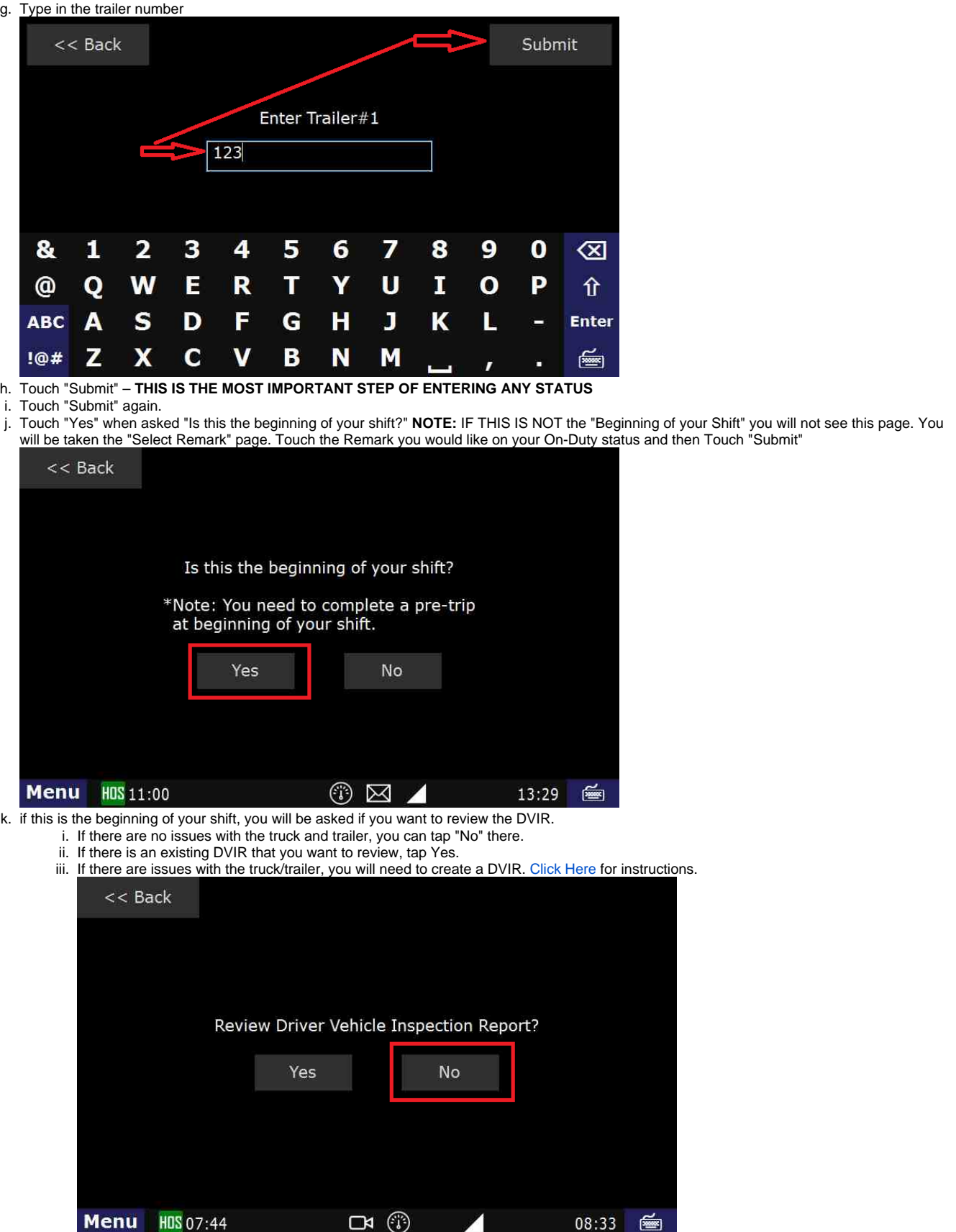

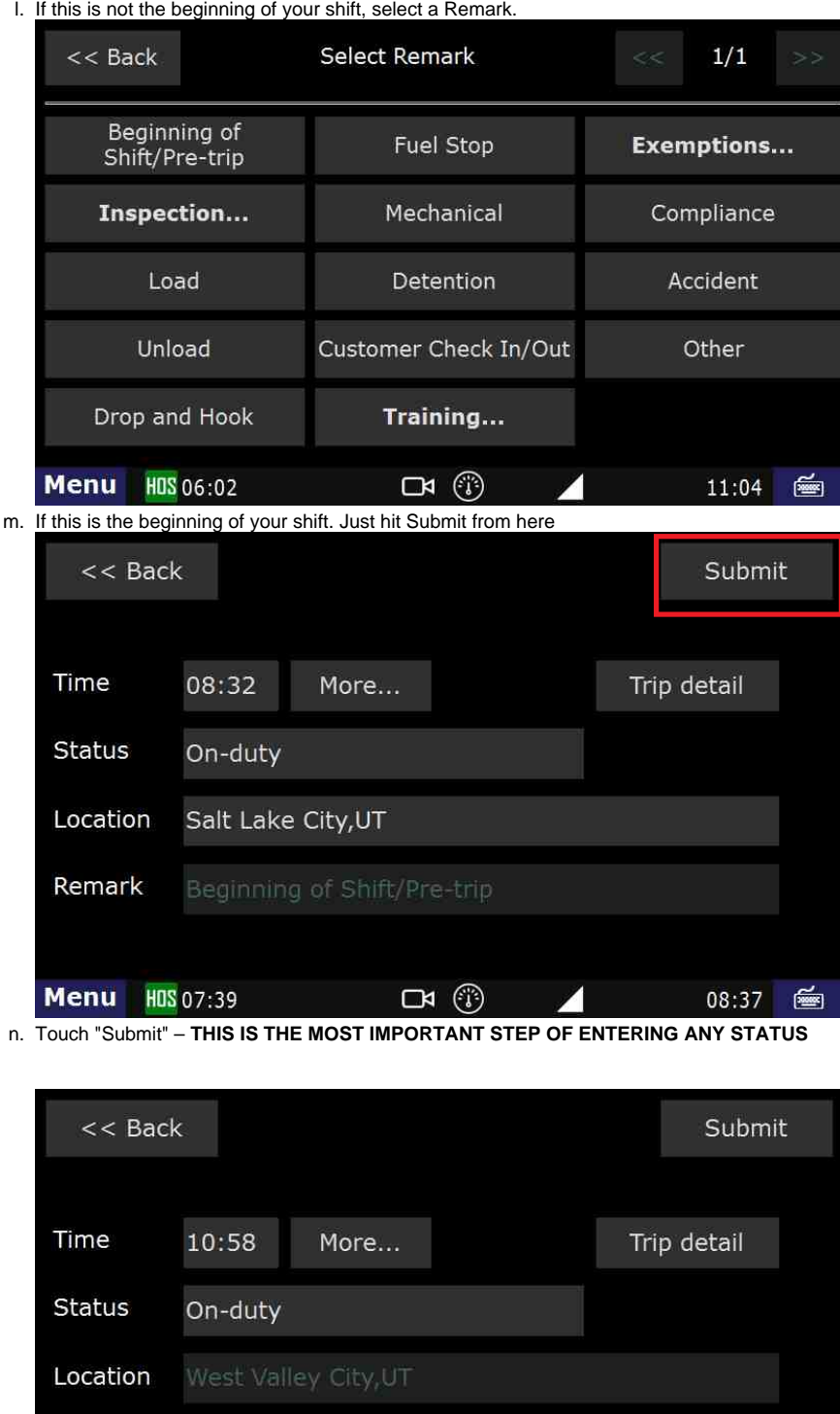

**Related articles**

 **You should now be On-Duty.**

Menu

Remark

o.

[How does the unit warn for Personal Use limits?](https://docs.drivertech.com/pages/viewpage.action?pageId=44728340)

HOS 06:00

[How-to send HOS ELD logs to Enforcement Officer for Roadside Audit](https://docs.drivertech.com/display/SU/How-to+send+HOS+ELD+logs+to+Enforcement+Officer+for+Roadside+Audit)

 $\Box$ 

[Why do I see events from other trucks on my log for today?](https://docs.drivertech.com/pages/viewpage.action?pageId=32145422)

Drop and Hook

- [Who can Certify an HOS log?](https://docs.drivertech.com/pages/viewpage.action?pageId=40960266)
- [What is Required to Trigger an Auto-Arrival \(Workflow\)?](https://docs.drivertech.com/pages/viewpage.action?pageId=29065249)

[Back to The Top](#page-0-1)

#### [Home](https://docs.drivertech.com/display/SU/Customer+Support)

<span id="page-10-0"></span>5. **How-to Certify Your Logs**

11:06 图

**Step-by-step guide**

a. Touch the "HOS" icon.

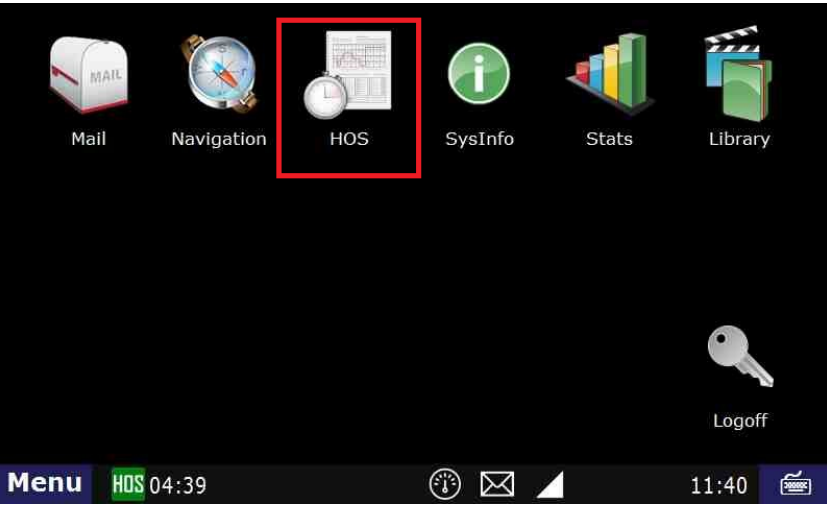

2.Touch the "Logs" tab at the top of the HOS screen.

3. Open the graph for the previous day (09/26 in this example) by touching on that date.

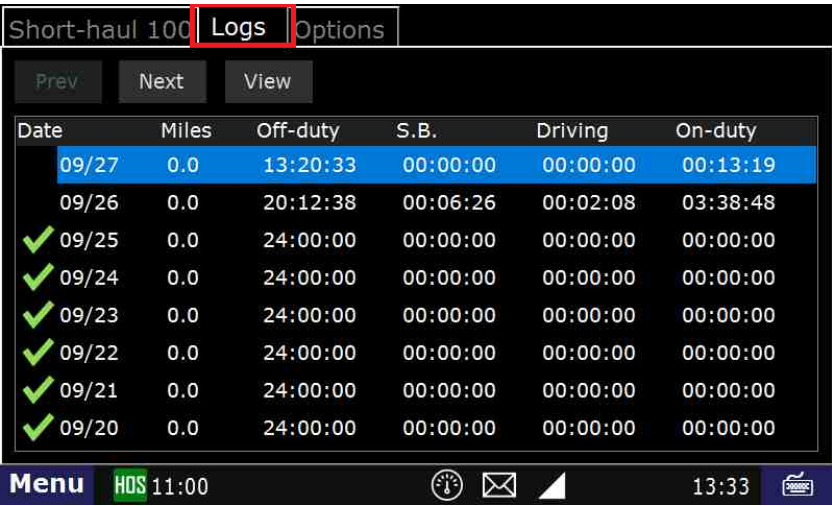

4. Touch the "Certify" button on the right hand side of the screen.

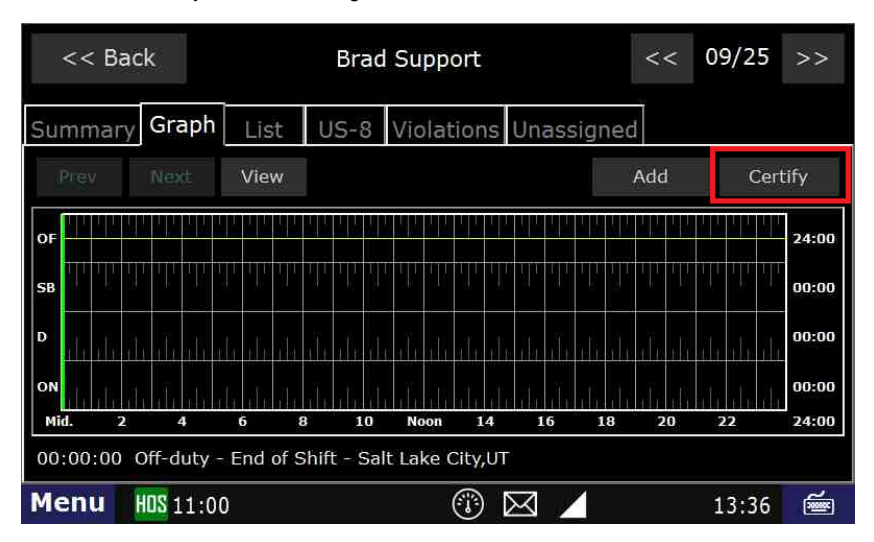

5.Touch "Agree".

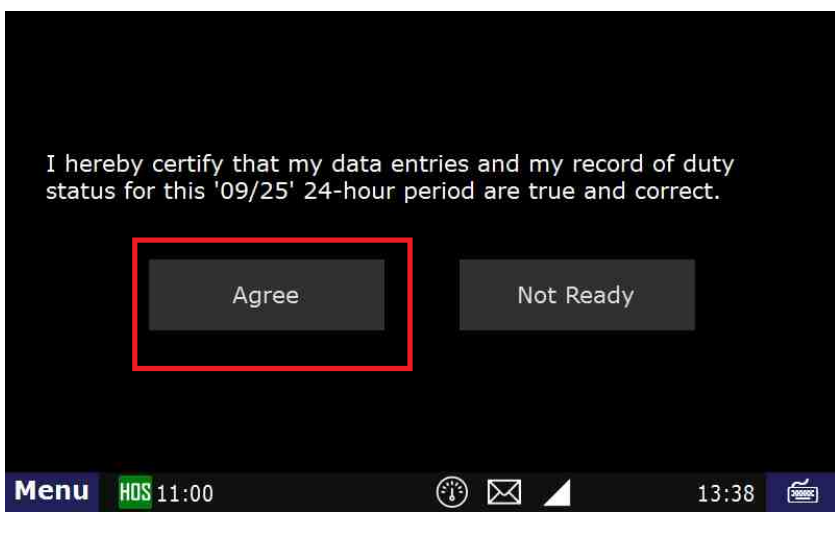

6. Your logs for the date selected are now certified. You can verify this by the green check mark next to the date.

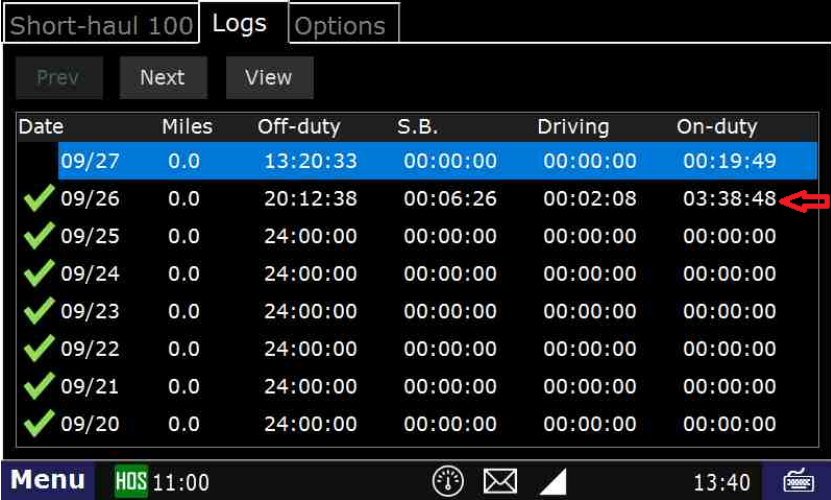

Q: Can someone in the company office (other than the driver) certify a driver's logs?

A: No. Only the driver can certify their own logs.

#### **Related articles**

- [How-to send HOS ELD logs to Enforcement Officer for Roadside Audit](https://docs.drivertech.com/display/SU/How-to+send+HOS+ELD+logs+to+Enforcement+Officer+for+Roadside+Audit)
- [How-to change the truck number on your device](https://docs.drivertech.com/display/SU/How-to+change+the+truck+number+on+your+device)
- [FleetWatcher, How does it determine which speed reading will be reported?](https://docs.drivertech.com/pages/viewpage.action?pageId=27689128)
- [Helpful Pages for New Customers](https://docs.drivertech.com/display/SU/Helpful+Pages+for+New+Customers)
- [My touchscreen is not responding. How can I fix it?](https://docs.drivertech.com/pages/viewpage.action?pageId=27689119)

#### [Back to The Top](#page-0-1)

#### [Home](https://docs.drivertech.com/display/SU/Customer+Support)

#### <span id="page-12-0"></span>6. **How-to go On-Duty From the HOS Graph (Text Version)**

#### **Step-by-step guide**

- a. From the Graph tab in the HOS application, touch the "Add" button.
	- i. If prompted, enter your location into the location field.
- b. Touch "On-Duty" from the list of available duty statuses on the "Select Duty Status" screen.
- c. Enter your BOL, Co-driver (if applicable) and Trailer(s) into the provided fields and touch "Submit."
- d. Answer "Is this the beginning of your shift?" with either "Yes" or "No" and follow the prompts.
- e. Select from the list of remarks on the "Select Remark" page or choose "Other" to add a custom remark.
- f. Follow the prompts and touch "Submit."

You are now back at the HOS Graph tab and your status is now "On-Duty".

#### **Related articles**

- [How does the unit warn for Personal Use limits?](https://docs.drivertech.com/pages/viewpage.action?pageId=44728340)
- [How-to send HOS ELD logs to Enforcement Officer for Roadside Audit](https://docs.drivertech.com/display/SU/How-to+send+HOS+ELD+logs+to+Enforcement+Officer+for+Roadside+Audit)

- [Why do I see events from other trucks on my log for today?](https://docs.drivertech.com/pages/viewpage.action?pageId=32145422)
- [Who can Certify an HOS log?](https://docs.drivertech.com/pages/viewpage.action?pageId=40960266)
- [What is Required to Trigger an Auto-Arrival \(Workflow\)?](https://docs.drivertech.com/pages/viewpage.action?pageId=29065249)

#### [Back to The Top](#page-0-1)

7.

#### [Home](https://docs.drivertech.com/display/SU/Customer+Support) Unable to render  $\{include\}$  The included page could not be found.

<span id="page-13-0"></span>8. <mark>how-to ⊏nd τour Duty D</mark>ay

#### **Step-by-step guide**

a. From the main Menu, select the HOS option

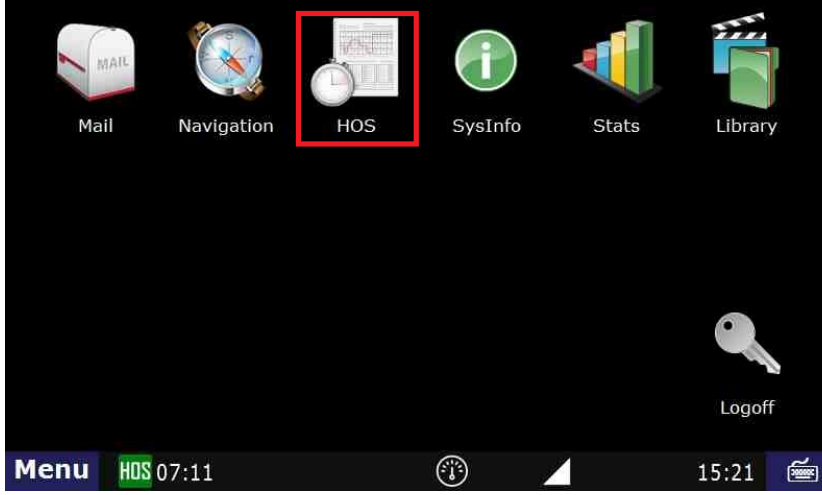

b. Ending your shift is accomplished by touching "Off-duty" or Sleeper berth" from the "US-8" tab, "Short-haul 100" if you're local.

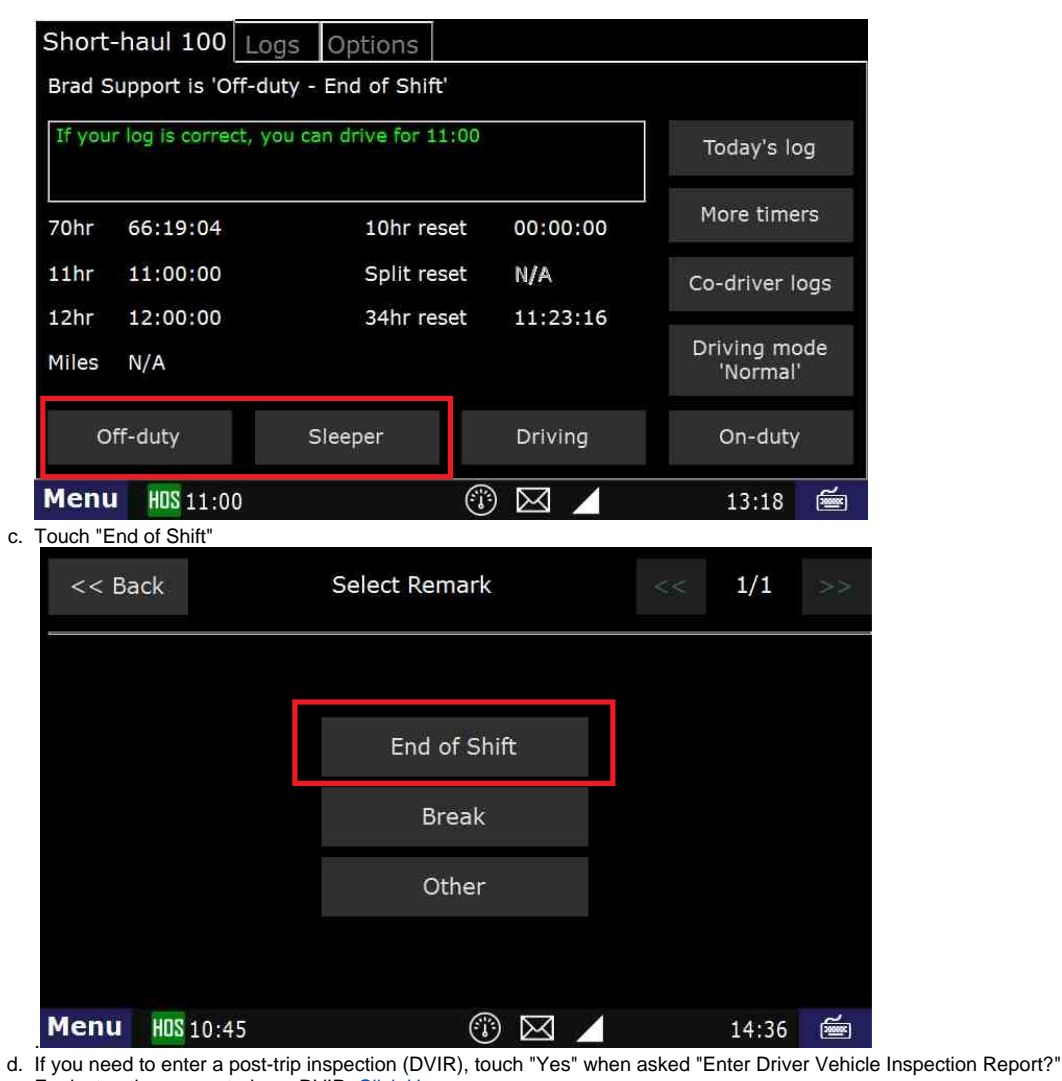

e. For instructions on entering a DVIR, [Click Here](http://confluence.drivertech.com:8090/display/SU/How-to+Create+DVIR)

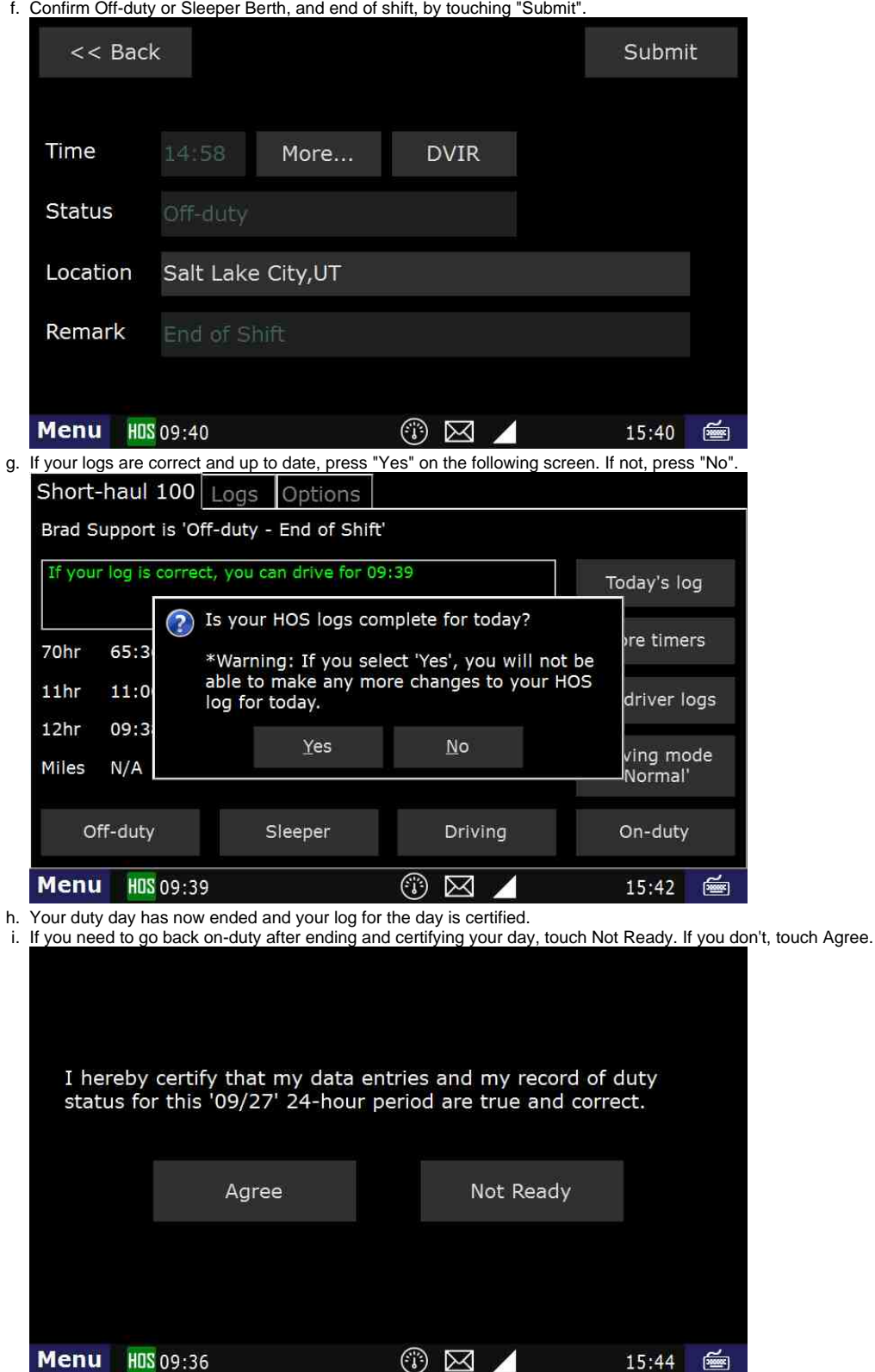

i. There will be one more confirmation screen to ensure that you do not un-certify your logs by mistake.

#### **Related articles**

- [How does the unit warn for Personal Use limits?](https://docs.drivertech.com/pages/viewpage.action?pageId=44728340)
- [How-to send HOS ELD logs to Enforcement Officer for Roadside Audit](https://docs.drivertech.com/display/SU/How-to+send+HOS+ELD+logs+to+Enforcement+Officer+for+Roadside+Audit)
- [Why do I see events from other trucks on my log for today?](https://docs.drivertech.com/pages/viewpage.action?pageId=32145422)
- [Who can Certify an HOS log?](https://docs.drivertech.com/pages/viewpage.action?pageId=40960266)
- [What is Required to Trigger an Auto-Arrival \(Workflow\)?](https://docs.drivertech.com/pages/viewpage.action?pageId=29065249)

#### [Back to The Top](#page-0-1)

[Home](https://docs.drivertech.com/display/SU/Customer+Support)

#### <span id="page-15-0"></span>9. **How-to End Your Duty Day (Text Version)**

#### **Step-by-step guide**

- a. Ending your shift is accomplished by touching "Off-duty" or Sleeper berth" from the "US-8" or "Logs" tab.
- b. Touch "End of Shift"
- c. If you need to enter a post-trip inspection (DVIR), touch "Yes" when asked "Enter Driver Vehicle Inspection Report?"
- d. For instructions on entering a DVIR, [Click Here](http://docs.drivertech.com/display/SU/How-to+Create+DVIR)
- e. Confirm Off-duty or Sleeper Berth, and end of shift, by touching "Submit".
- f. If your logs are correct and up to date, press "Yes" on the following screen. If not, press "No".
- g. Your duty day has now ended and your log for the day is certified.
- h. If you need to go back on-duty after ending and certifying your day, you may select "On-Duty" from the HOS screen and touch "Yes"

#### **Related articles**

- [How does the unit warn for Personal Use limits?](https://docs.drivertech.com/pages/viewpage.action?pageId=44728340)
- [How-to send HOS ELD logs to Enforcement Officer for Roadside Audit](https://docs.drivertech.com/display/SU/How-to+send+HOS+ELD+logs+to+Enforcement+Officer+for+Roadside+Audit)
- [Why do I see events from other trucks on my log for today?](https://docs.drivertech.com/pages/viewpage.action?pageId=32145422)
- [Who can Certify an HOS log?](https://docs.drivertech.com/pages/viewpage.action?pageId=40960266)
- [What is Required to Trigger an Auto-Arrival \(Workflow\)?](https://docs.drivertech.com/pages/viewpage.action?pageId=29065249)

#### [Back to The Top](#page-0-1)

#### [Home](https://docs.drivertech.com/display/SU/Customer+Support)

#### <span id="page-15-1"></span>10. **How-to Create DVIR**

#### **Step-by-step guide**

While a pre-trip inspection is required to be performed by the driver every time they go On-Duty - Beginning of Shift, a DVIR is not required if no defects were found during the inspection.

For On-Duty instructions. [Click Here](http://docs.drivertech.com/display/SU/How-to+go+into+On-Duty)

- 1. **The driver is able to Add a DVIR at any time by opening HOS**  Tap on the HOS button from the Menu
	- Mail Navigation HOS SysInfo Stats Library Logoff 4 G **Menu** HOS 04:39 11:40 图 Then select "Options > DVIR" Logs **Options US-8** Request HOS Logs Submit HOS Logs Change Trucks **Enforcement View** Email HOS Logs Fuel & Mileage **DVIR** ⊕ි 會 Menu HOS 04:21 ⊠ 11:58 Add DVIR."

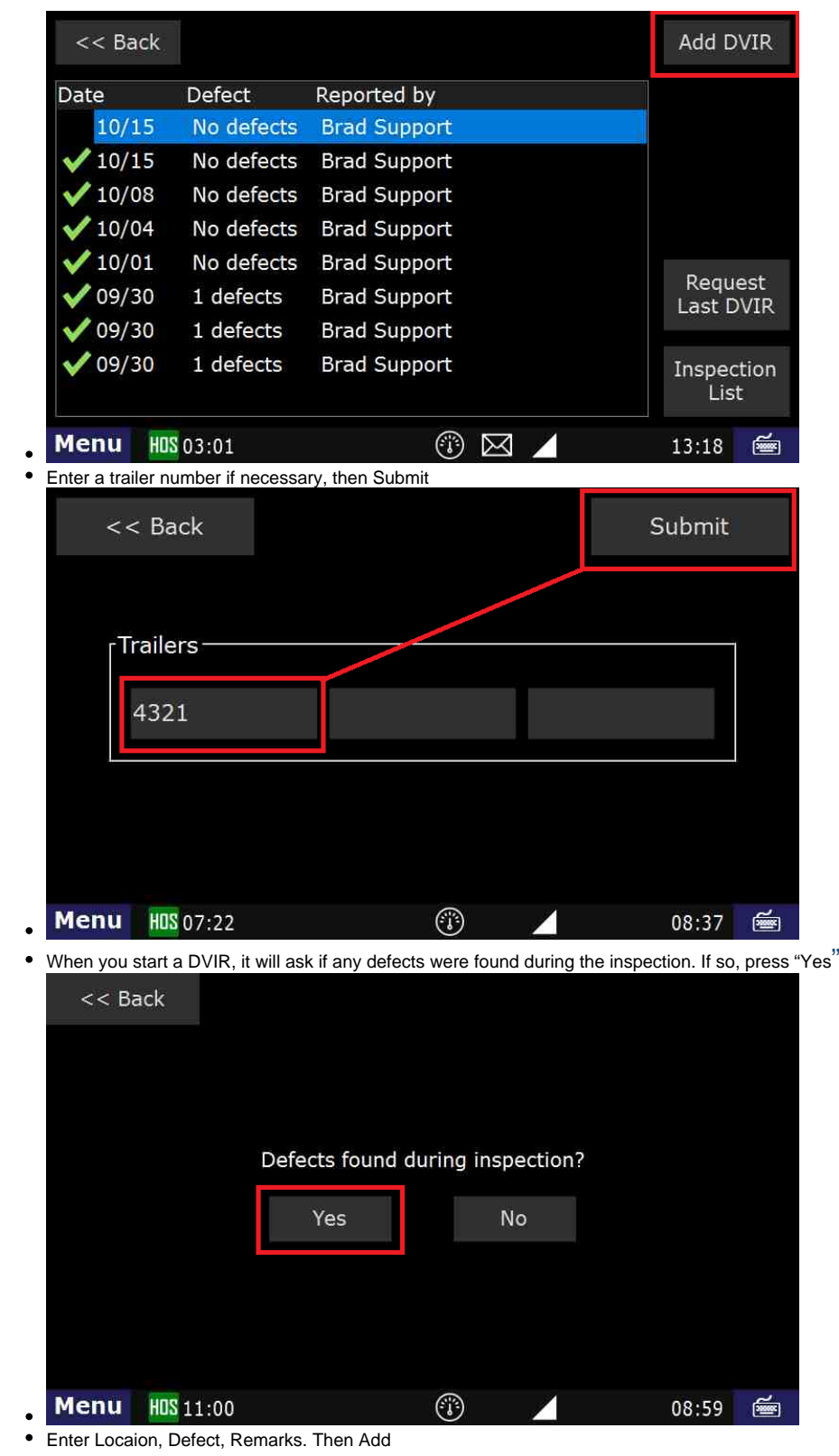

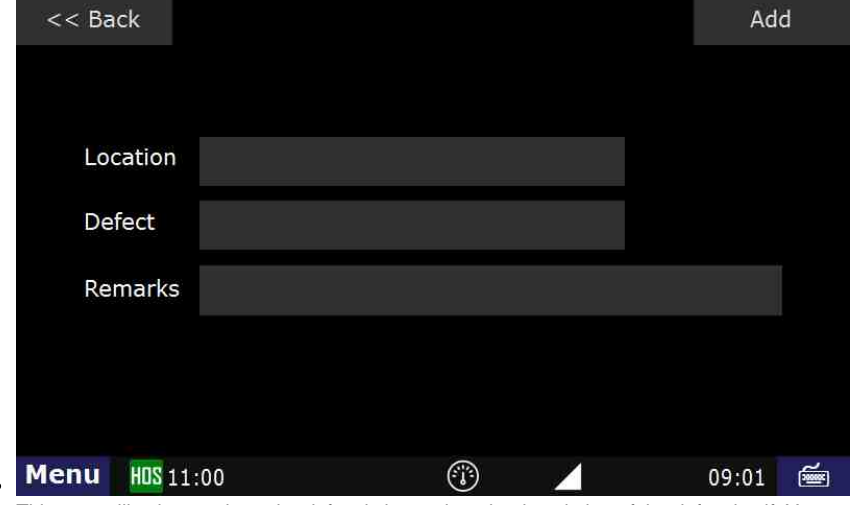

. This step will ask you where the defect is located, and a description of the defect itself. You can also add additional remarks about the defect

After choosing "Location", select where the defect is located. Here we will be selecting "Truck Exterior". Click on **Add**

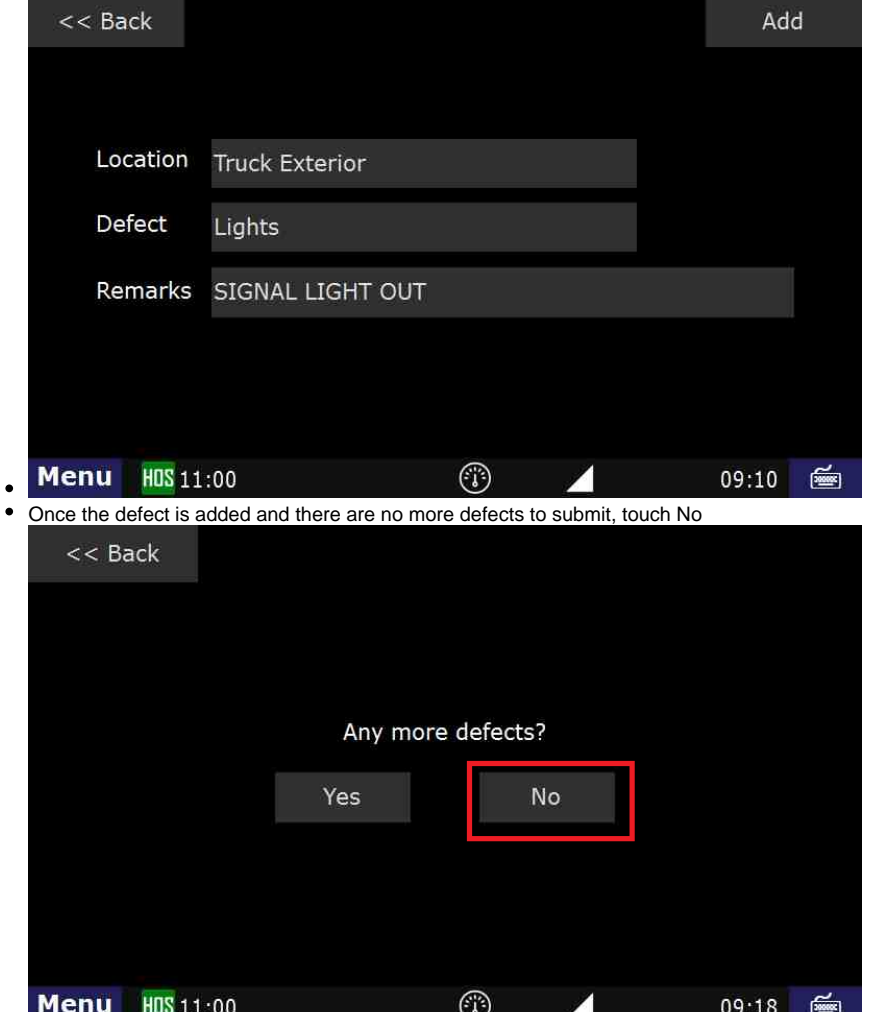

After you press "Submit", you will then be able to view the status and DVIR in the "List" tab for the current day's log

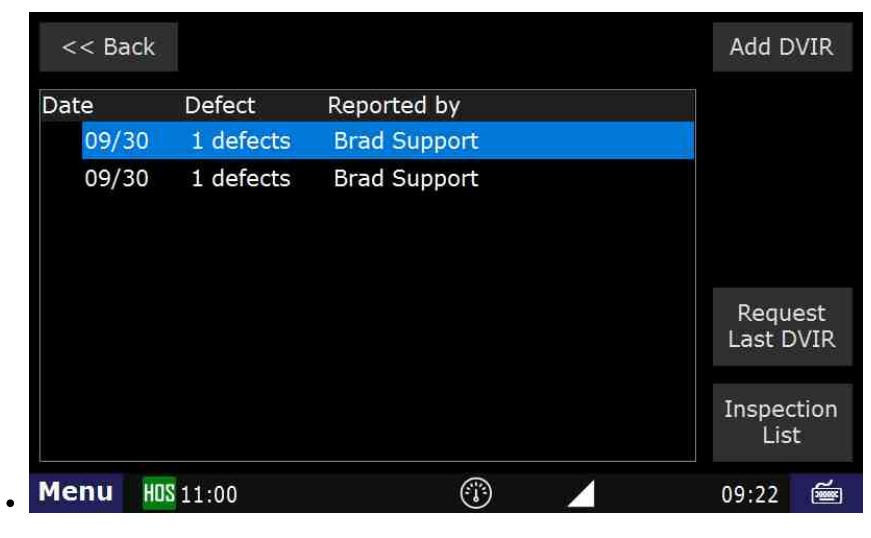

#### **Related articles**

- [How does the unit warn for Personal Use limits?](https://docs.drivertech.com/pages/viewpage.action?pageId=44728340)
- [How-to send HOS ELD logs to Enforcement Officer for Roadside Audit](https://docs.drivertech.com/display/SU/How-to+send+HOS+ELD+logs+to+Enforcement+Officer+for+Roadside+Audit)
- [FleetWatcher, How-to Enter a Route in New DTNav](https://docs.drivertech.com/display/SU/FleetWatcher%2C+How-to+Enter+a+Route+in+New+DTNav)
- [Why do I see events from other trucks on my log for today?](https://docs.drivertech.com/pages/viewpage.action?pageId=32145422)
- [Who can Certify an HOS log?](https://docs.drivertech.com/pages/viewpage.action?pageId=40960266)

#### [Back to The Top](#page-0-1)

[Home](https://docs.drivertech.com/display/SU/Customer+Support)

#### <span id="page-18-0"></span>11. **How-to Review and Certify your DVIR**

#### **Step-by-step guide**

a. Touch "HOS" button

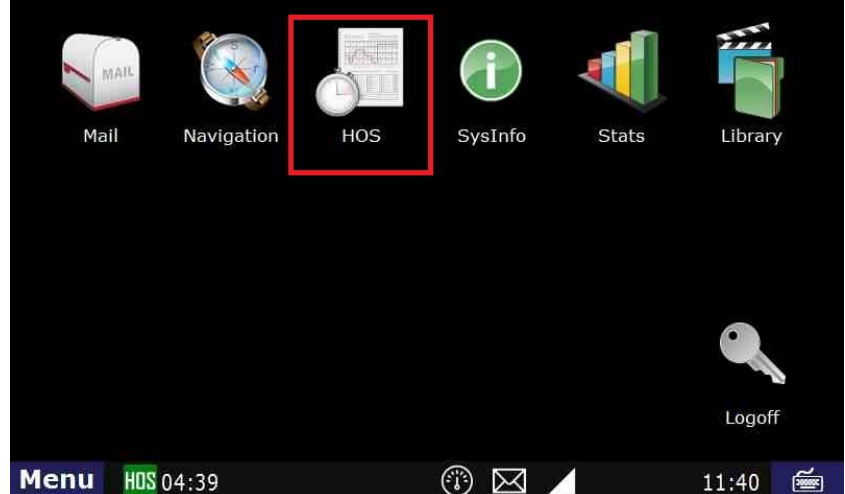

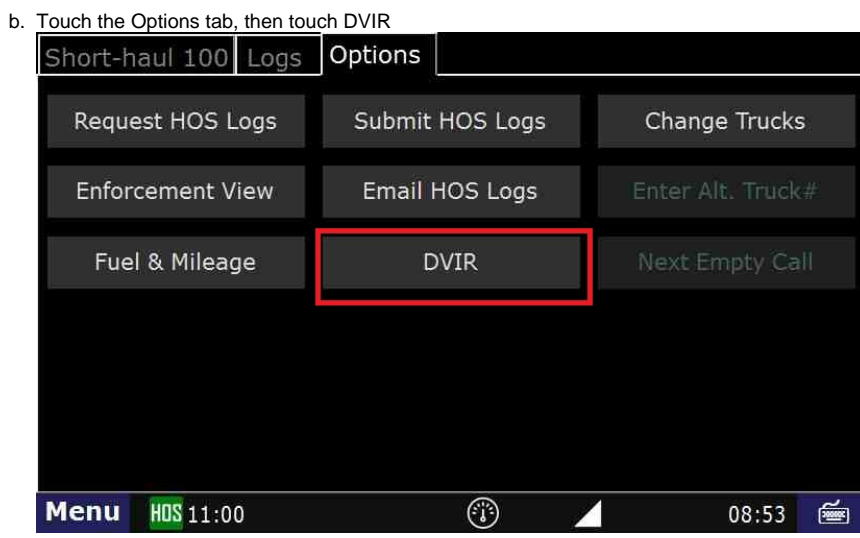

c. Touch the "DVIR" you would like to review i. While going through the On-Duty status, if you click "Yes" to review the DVIR, you will be taken to this screen.

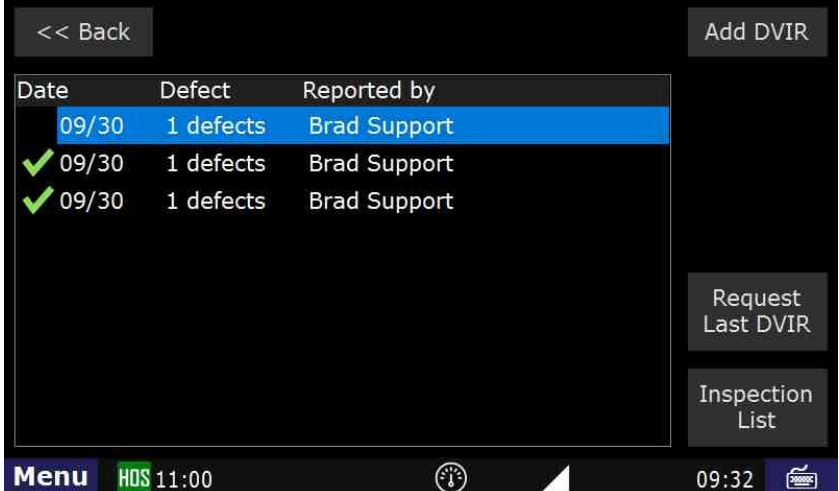

d. Touch <Select repair status>

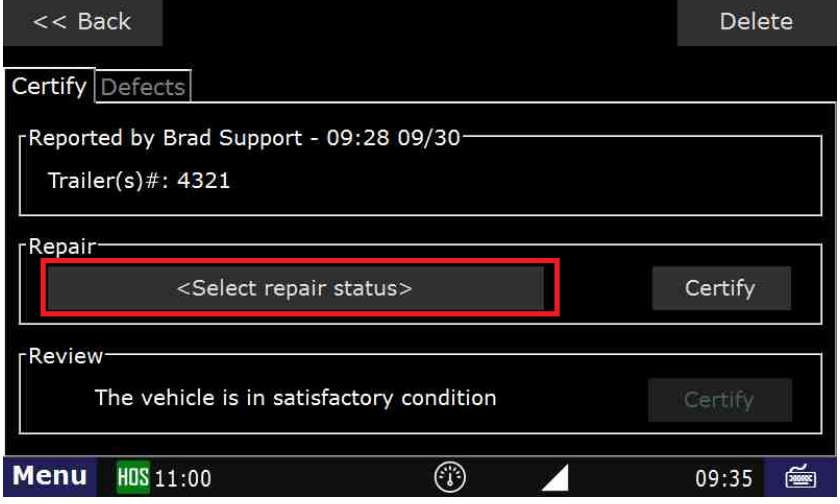

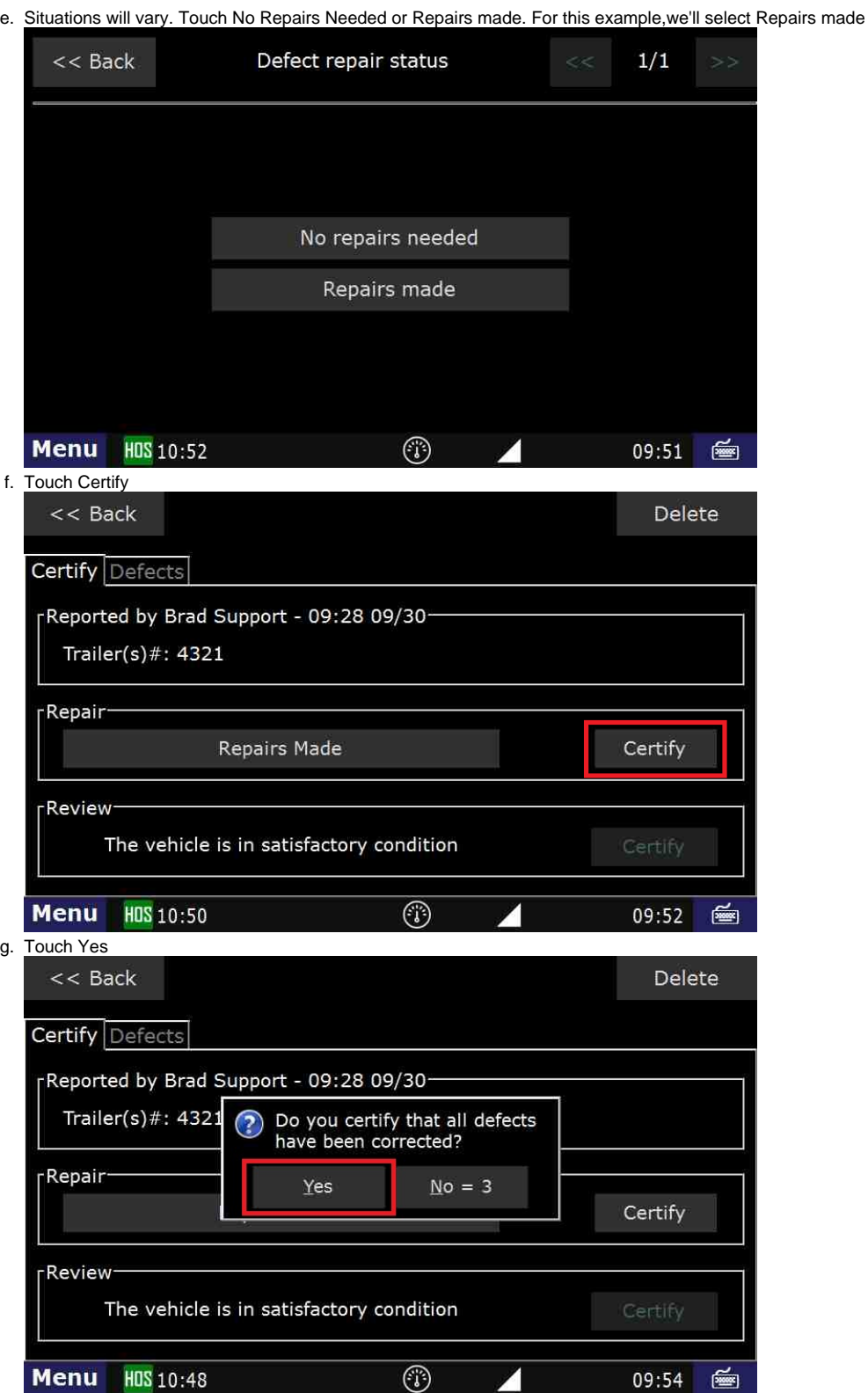

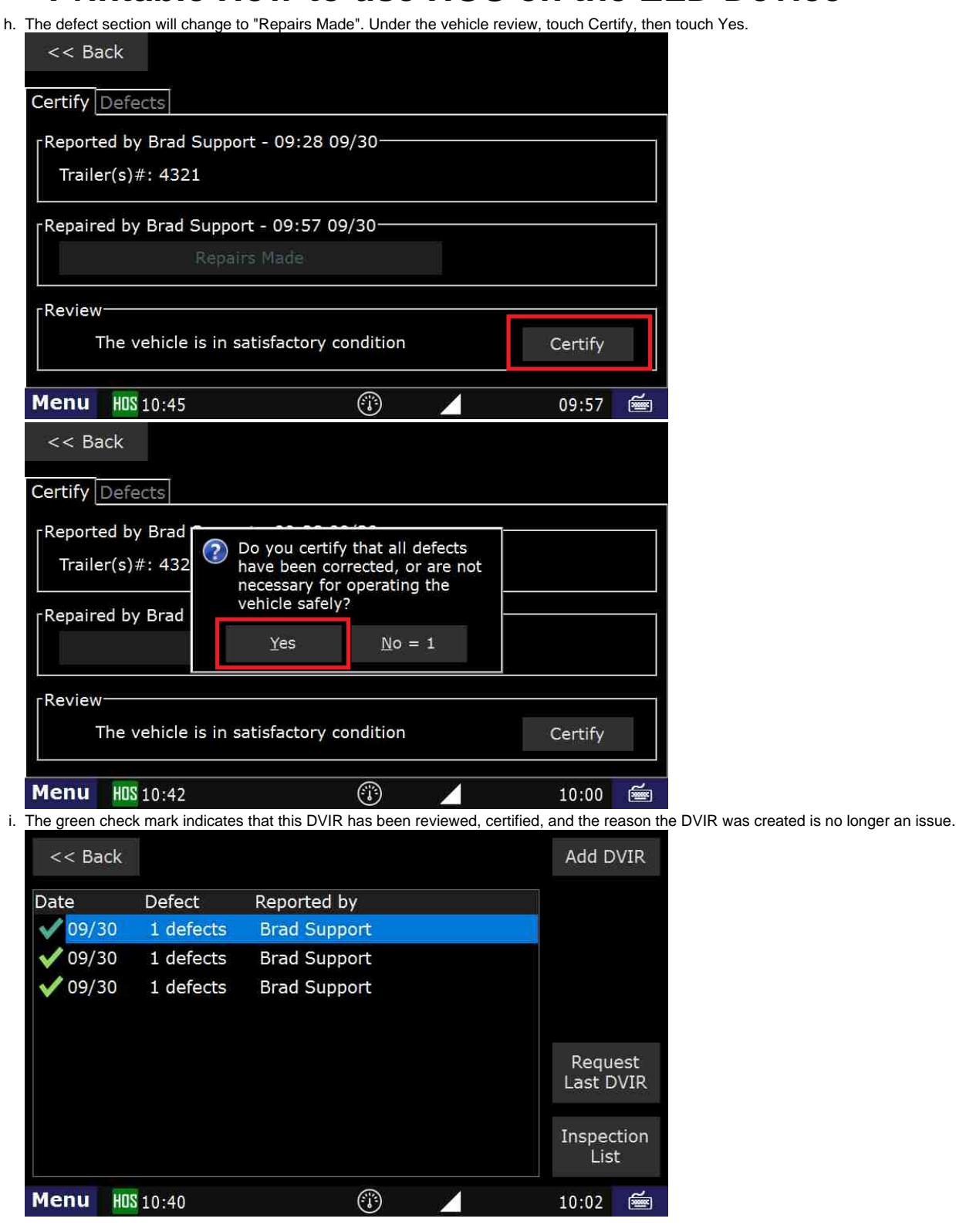

#### **Related articles**

- [How does the unit warn for Personal Use limits?](https://docs.drivertech.com/pages/viewpage.action?pageId=44728340)
- [How-to send HOS ELD logs to Enforcement Officer for Roadside Audit](https://docs.drivertech.com/display/SU/How-to+send+HOS+ELD+logs+to+Enforcement+Officer+for+Roadside+Audit)
- [Why do I see events from other trucks on my log for today?](https://docs.drivertech.com/pages/viewpage.action?pageId=32145422)
- [Who can Certify an HOS log?](https://docs.drivertech.com/pages/viewpage.action?pageId=40960266)
- [What is Required to Trigger an Auto-Arrival \(Workflow\)?](https://docs.drivertech.com/pages/viewpage.action?pageId=29065249)

#### [Back to The Top](#page-0-1)

#### [Home](https://docs.drivertech.com/display/SU/Customer+Support)

#### <span id="page-21-0"></span>12. **How-to Change Trucks**

#### **Step-by-step guide**

a. From the US-8 screen in HOS, touch the "Options" tab.

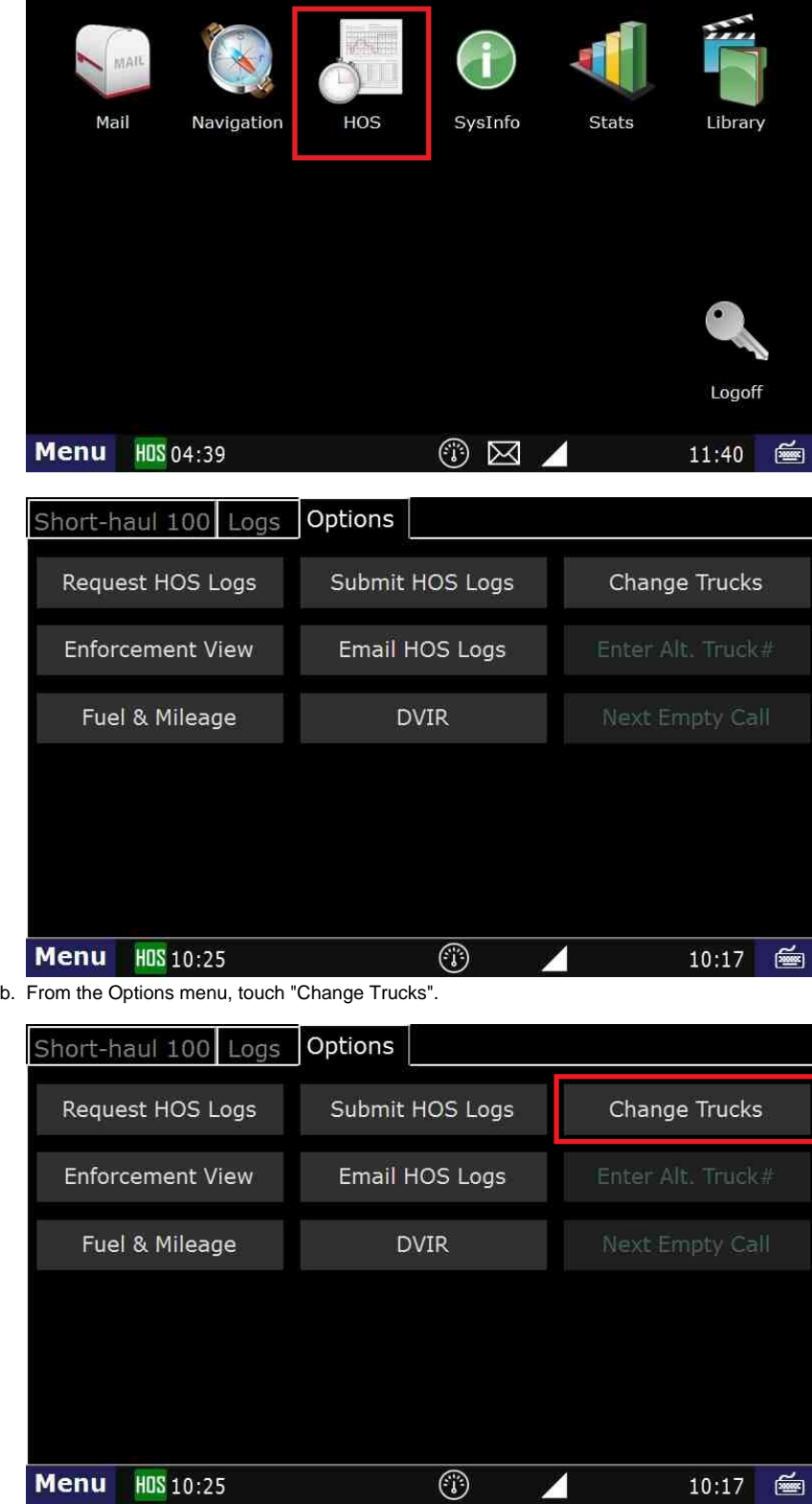

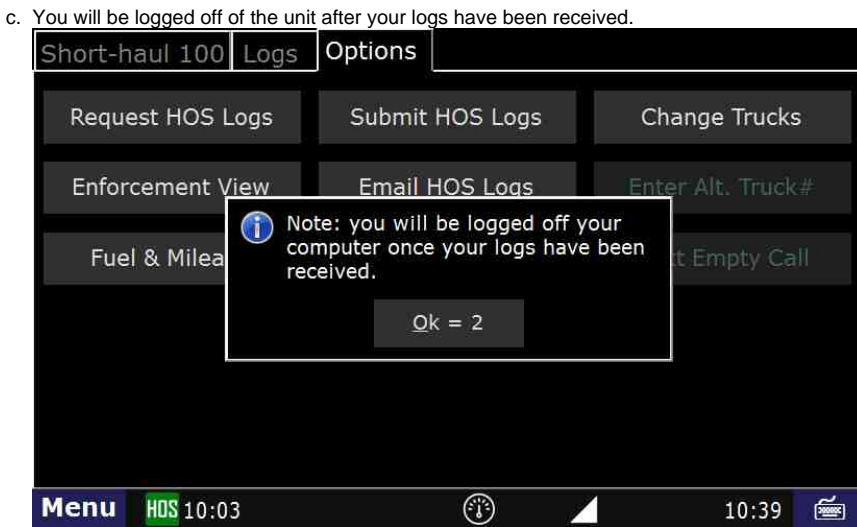

d. If the logs were **NOT** sent for whatever reason, you will be placed back onto the main HOS screen. Your logs will be sent and you will be logged off as soon as the unit is able to communicate.

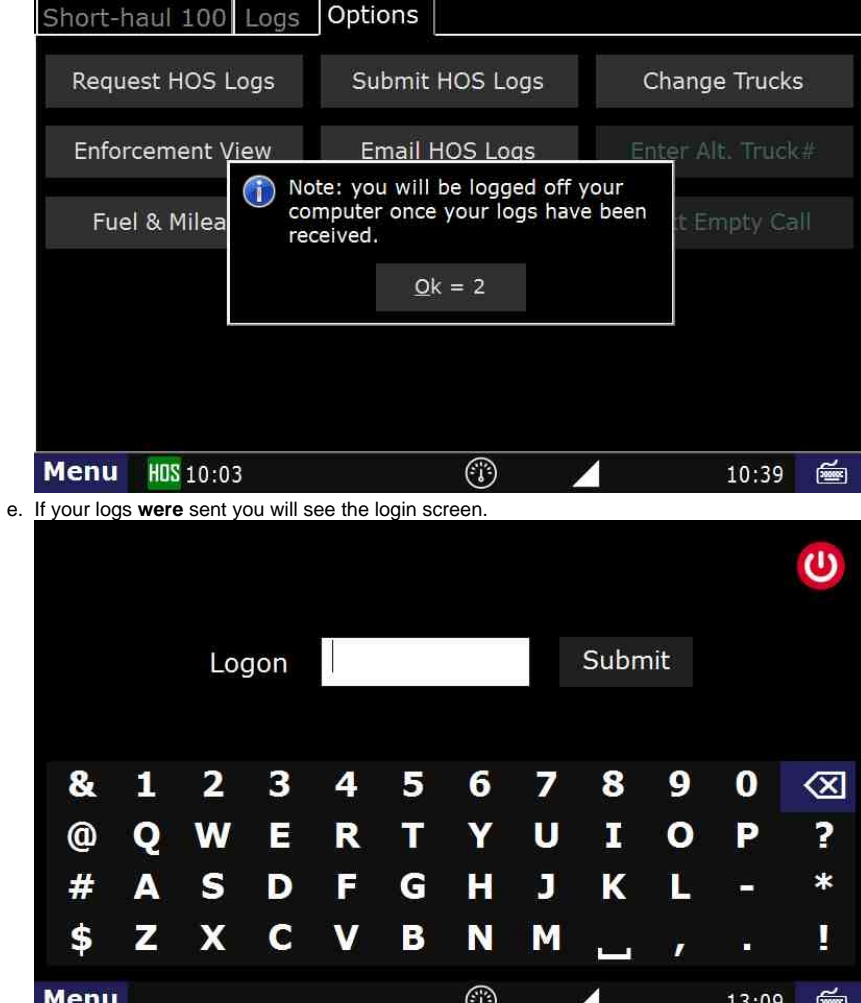

f. You have now successfully changed trucks and are able to login to a **new** unit.

ره

g. To ensure that your HOS logs are transferred, go back to HOS and Options and touch "Request HOS Logs"

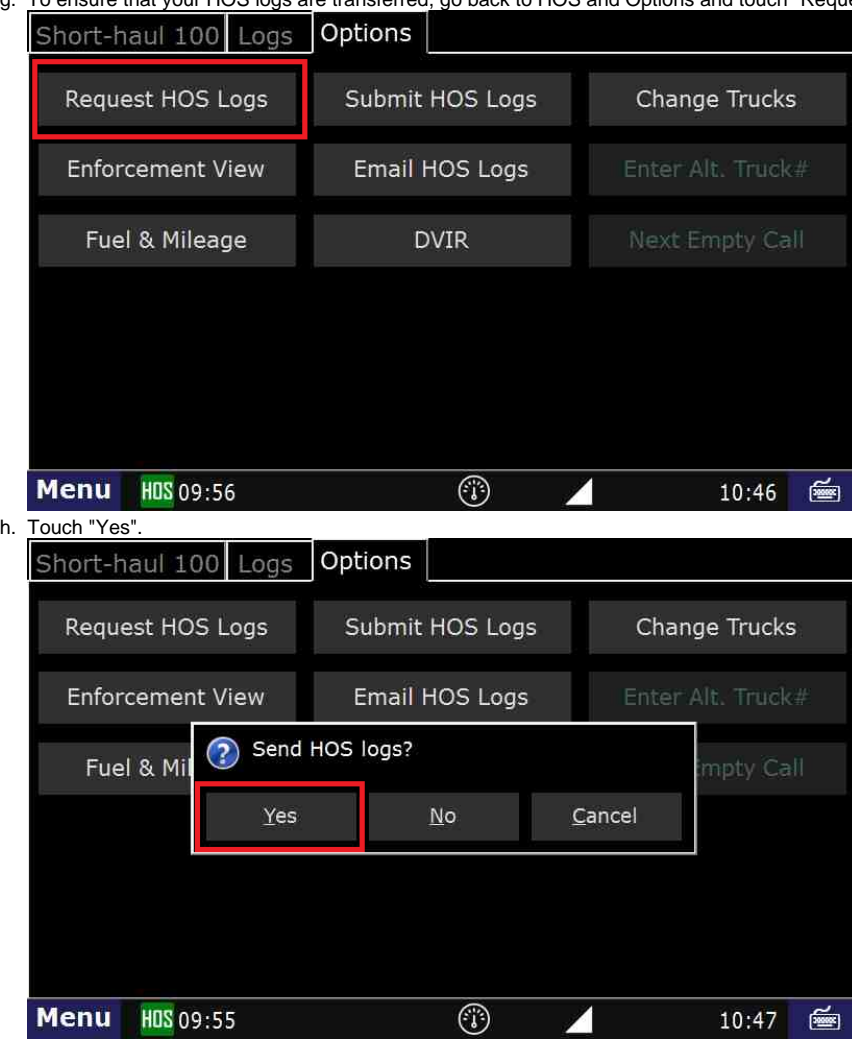

Your logs will now be uploaded to your new unit.

#### **Related articles**

- [How does the unit warn for Personal Use limits?](https://docs.drivertech.com/pages/viewpage.action?pageId=44728340)
- [How-to send HOS ELD logs to Enforcement Officer for Roadside Audit](https://docs.drivertech.com/display/SU/How-to+send+HOS+ELD+logs+to+Enforcement+Officer+for+Roadside+Audit)
- [FleetWatcher, How-to Enter a Route in New DTNav](https://docs.drivertech.com/display/SU/FleetWatcher%2C+How-to+Enter+a+Route+in+New+DTNav)
- [Why do I see events from other trucks on my log for today?](https://docs.drivertech.com/pages/viewpage.action?pageId=32145422)
- [Who can Certify an HOS log?](https://docs.drivertech.com/pages/viewpage.action?pageId=40960266)

#### [Back to The Top](#page-0-1)

[Home](https://docs.drivertech.com/display/SU/Customer+Support)

<span id="page-24-0"></span>13. **How-to go into Off-duty**

**Step-by-step guide**

- a. From the main Menu, select the HOS option. kir (b.1) SysInfo Mail Navigation HOS Library Stats Logoff **Menu** HDS 07:11  $^\circledR$ 15:21 画
- b. From the US-8 screen (Short-haul 100 if you're local) in HOS, touch "Off-duty"

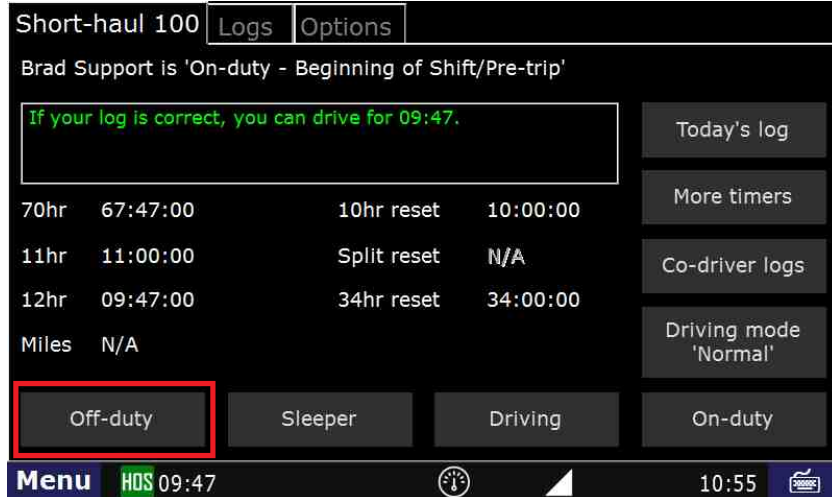

c. Next touch "End of Shift" if your duty day is complete, "Break" if you are taking a break, or "Other" for any other circumstance. In this example we will touch "Break".

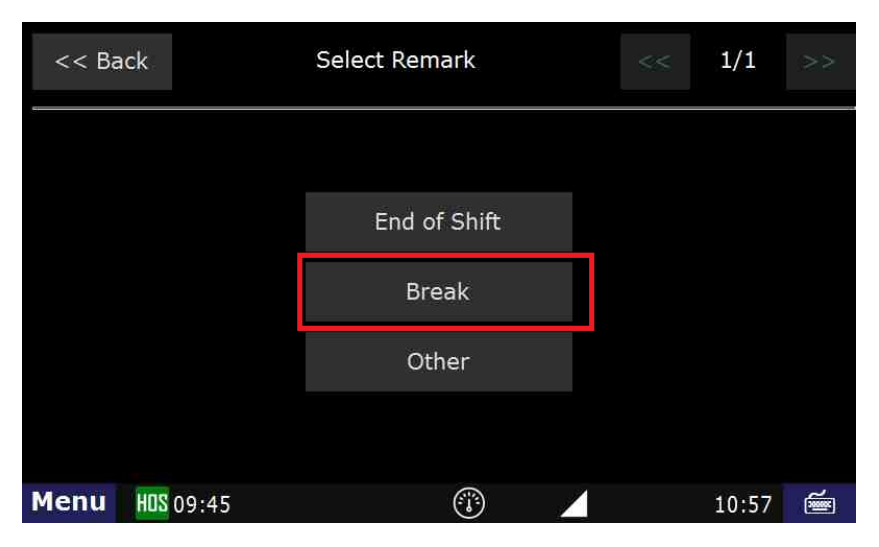

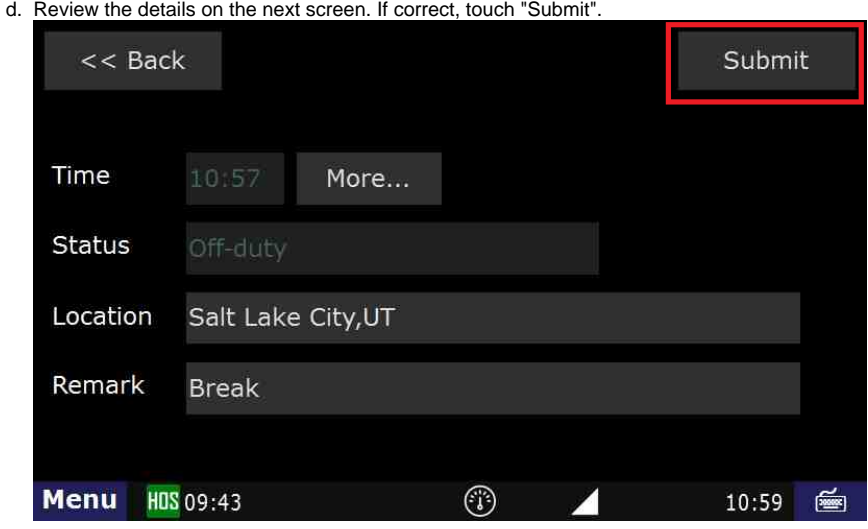

You are now in Off-duty, and on break.

#### **Related articles**

- [How does the unit warn for Personal Use limits?](https://docs.drivertech.com/pages/viewpage.action?pageId=44728340)
- [How-to send HOS ELD logs to Enforcement Officer for Roadside Audit](https://docs.drivertech.com/display/SU/How-to+send+HOS+ELD+logs+to+Enforcement+Officer+for+Roadside+Audit)
- [Why do I see events from other trucks on my log for today?](https://docs.drivertech.com/pages/viewpage.action?pageId=32145422)
- [Who can Certify an HOS log?](https://docs.drivertech.com/pages/viewpage.action?pageId=40960266)
- [What is Required to Trigger an Auto-Arrival \(Workflow\)?](https://docs.drivertech.com/pages/viewpage.action?pageId=29065249)

[Back to The Top](#page-0-1)

[Home](https://docs.drivertech.com/display/SU/Customer+Support)

#### <span id="page-26-0"></span>14. **How-to View Your BOL**

#### **Step-by-step guide**

a. From the main Menu, touch the HOS option

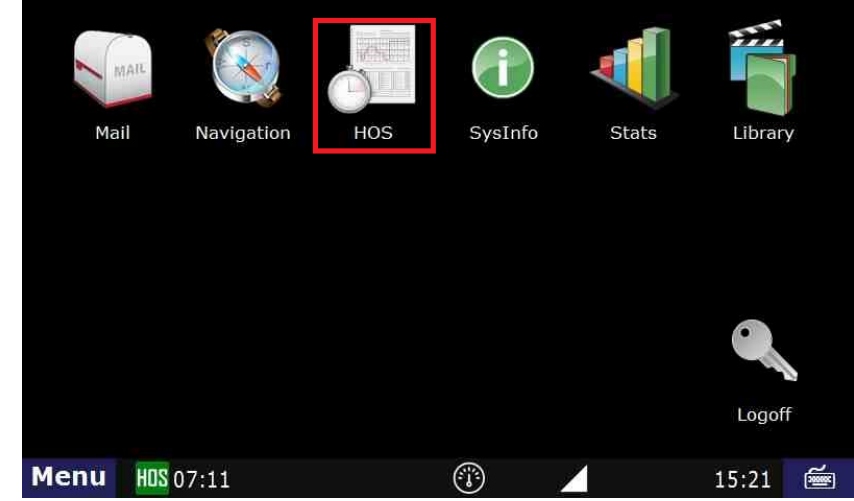

b. Touch the "Logs" tab.

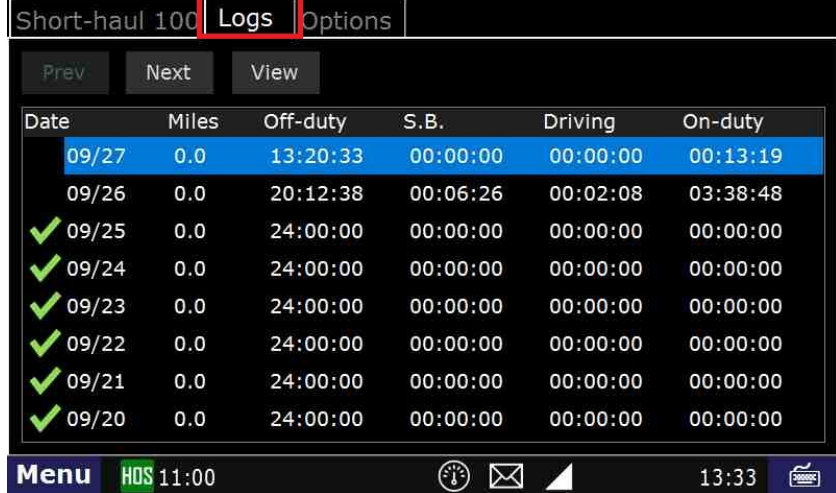

c. Touch the day that you would like to view.

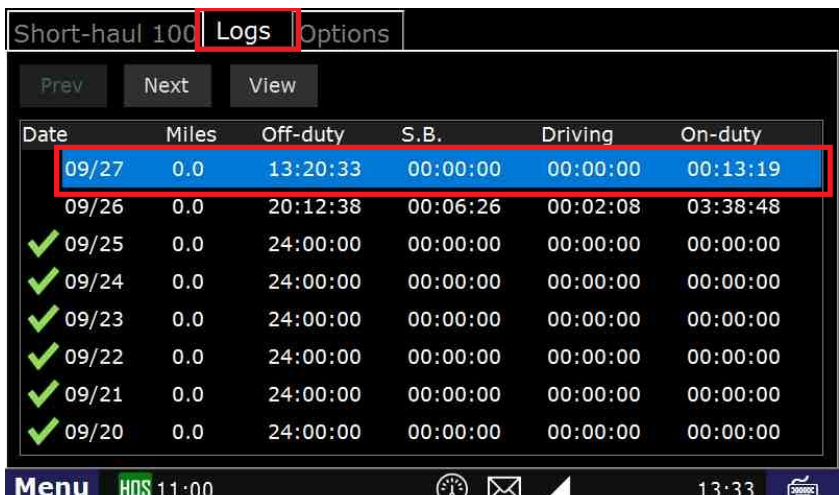

d. Touch the Summary tab, (Notice your co-driver info is here) then Next

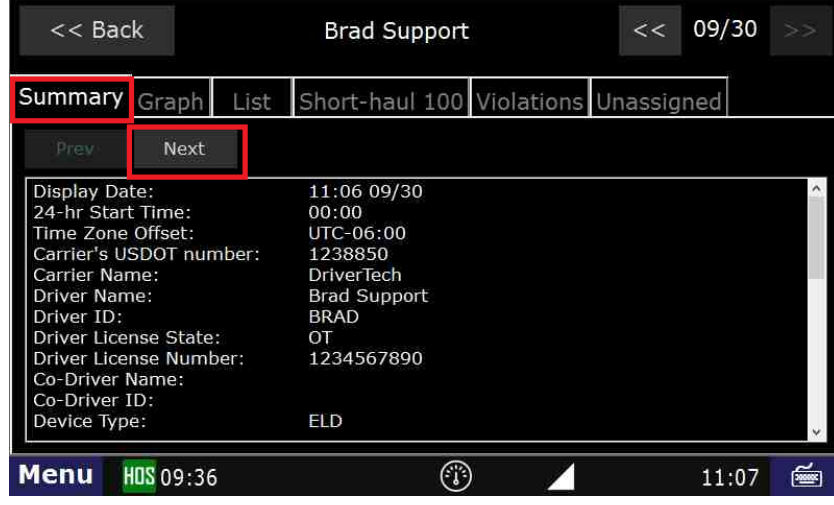

e. The BOL, as well as your trailer information is displayed on this page.  $<< 09/30$  $<<$  Back **Brad Support** Summary Graph List Short-haul 100 Violations Unassigned Prev Next ELD Registration ID:<br>ELD Provider: 0026 **DriverTech** Tractor ID:<br>Tractor VIN: **BRAD** Current Tractor Odometer:<br>Current Engine Hours:<br>Current Location: 0.0 miles  $0.0$  hrs Bills of Lading (BOL): 1234TEST Irailer(s):<br>HOS Rule: 4321 Short-haul 100 **Exempt Driver Status:** Yes Unidentified Driving: No **Menu** HOS 09:33  $^\circledR$ 11:09 凾

#### **Related articles**

- [How does the unit warn for Personal Use limits?](https://docs.drivertech.com/pages/viewpage.action?pageId=44728340)
- [How-to send HOS ELD logs to Enforcement Officer for Roadside Audit](https://docs.drivertech.com/display/SU/How-to+send+HOS+ELD+logs+to+Enforcement+Officer+for+Roadside+Audit)
- [Why do I see events from other trucks on my log for today?](https://docs.drivertech.com/pages/viewpage.action?pageId=32145422)
- [Who can Certify an HOS log?](https://docs.drivertech.com/pages/viewpage.action?pageId=40960266) [What is Required to Trigger an Auto-Arrival \(Workflow\)?](https://docs.drivertech.com/pages/viewpage.action?pageId=29065249)

#### [Back to The Top](#page-0-1)

[Home](https://docs.drivertech.com/display/SU/Customer+Support)

#### <span id="page-28-0"></span>15. **How-to go into Sleeper Berth**

#### **Step-by-step guide**

a. From the main Menu, touch the HOS option.

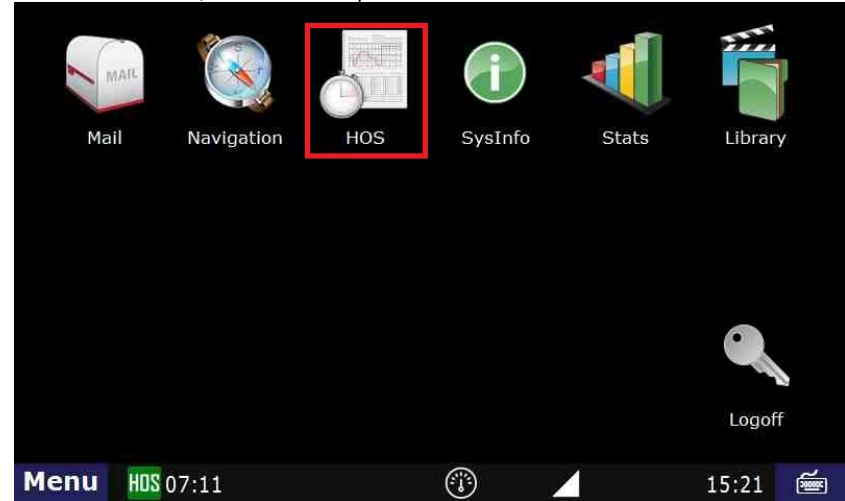

b. From the US-8 screen, touch "Sleeper".

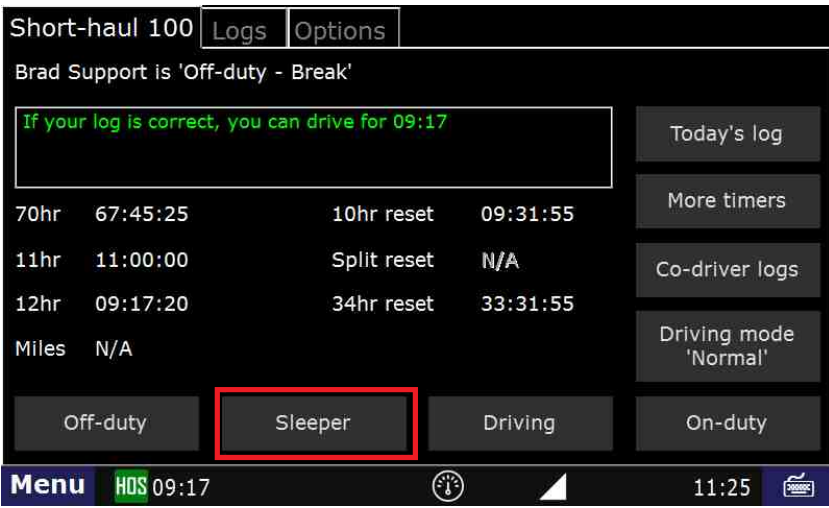

c. Next touch "End of Shift" if your duty day is complete, "Break" if you are taking a break, or "Other" for any other circumstance. In this example, we will touch "Break".

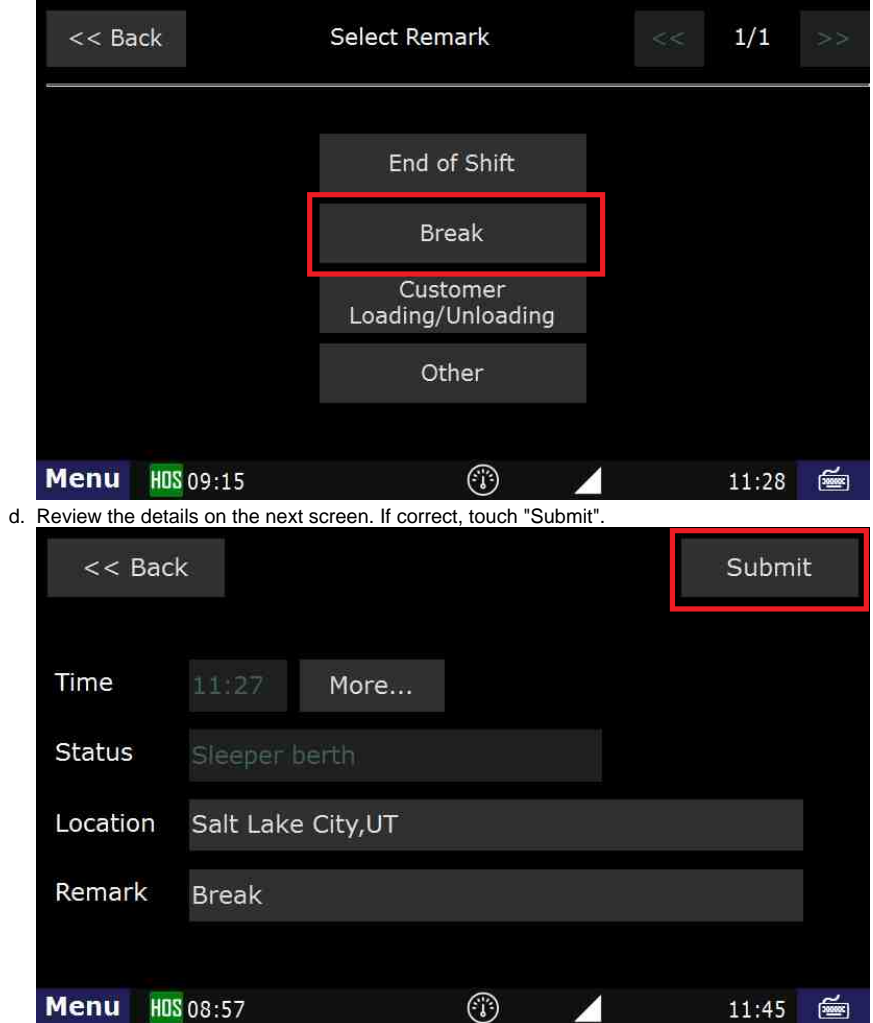

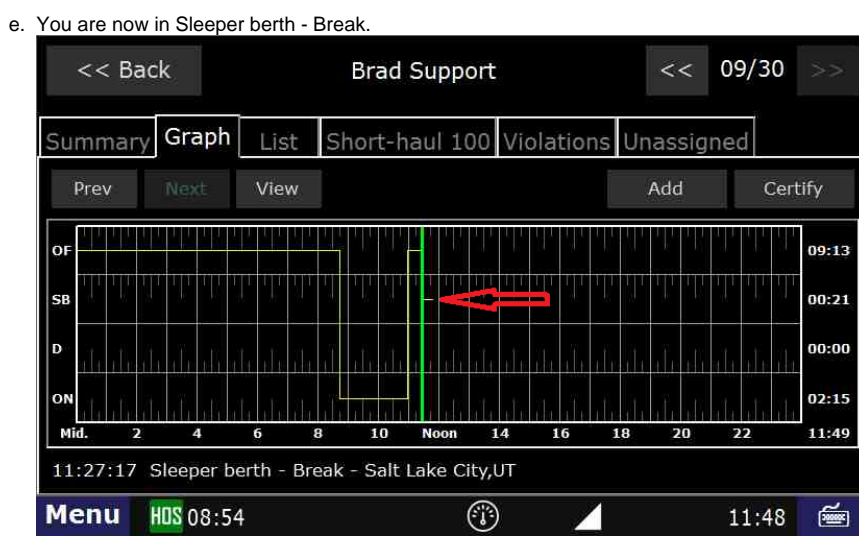

#### **Related articles**

- [How does the unit warn for Personal Use limits?](https://docs.drivertech.com/pages/viewpage.action?pageId=44728340)
- [How-to send HOS ELD logs to Enforcement Officer for Roadside Audit](https://docs.drivertech.com/display/SU/How-to+send+HOS+ELD+logs+to+Enforcement+Officer+for+Roadside+Audit)
- [FleetWatcher, How-to Enter a Route in New DTNav](https://docs.drivertech.com/display/SU/FleetWatcher%2C+How-to+Enter+a+Route+in+New+DTNav)
- [Why do I see events from other trucks on my log for today?](https://docs.drivertech.com/pages/viewpage.action?pageId=32145422)
- [Who can Certify an HOS log?](https://docs.drivertech.com/pages/viewpage.action?pageId=40960266)

#### **[Back to The Top](#page-0-1)**

**[Home](https://docs.drivertech.com/display/SU/Customer+Support)**

#### <span id="page-30-0"></span>16. **How-to Assign a Co-Driver**

**1st driver logs in, goes into Sleeper Berth. Or, Driver #1 logs in, goes on duty, then logs out. The current driver always logs in 2nd. Driver #2 then goes into Driving status.** 

#### **Step-by-step guide**

- a. The co-driver (the person who is not driving first) logs into the unit
- b. The co-driver should enter their desired status (on-duty is most likely)
- c. The co-driver logs out
- d. The driver logs in
- e. The driver goes on-duty
- f. While going on-duty the driver selects the "Co-driver" field

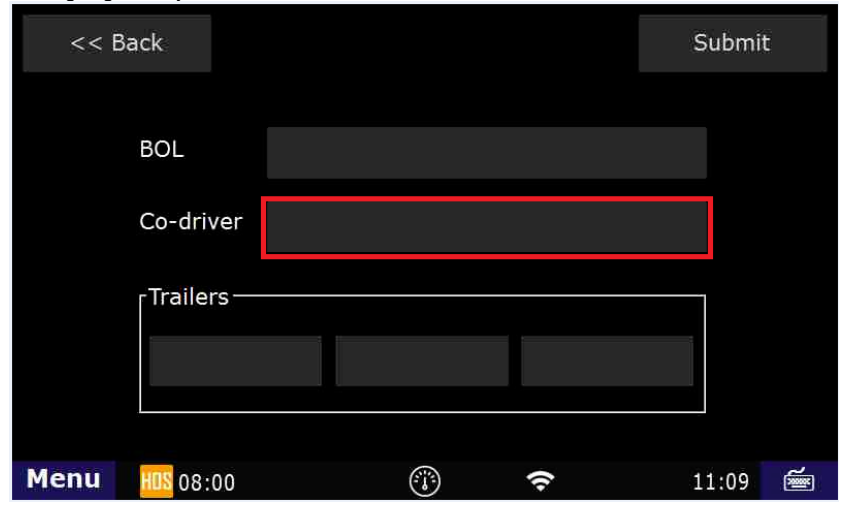

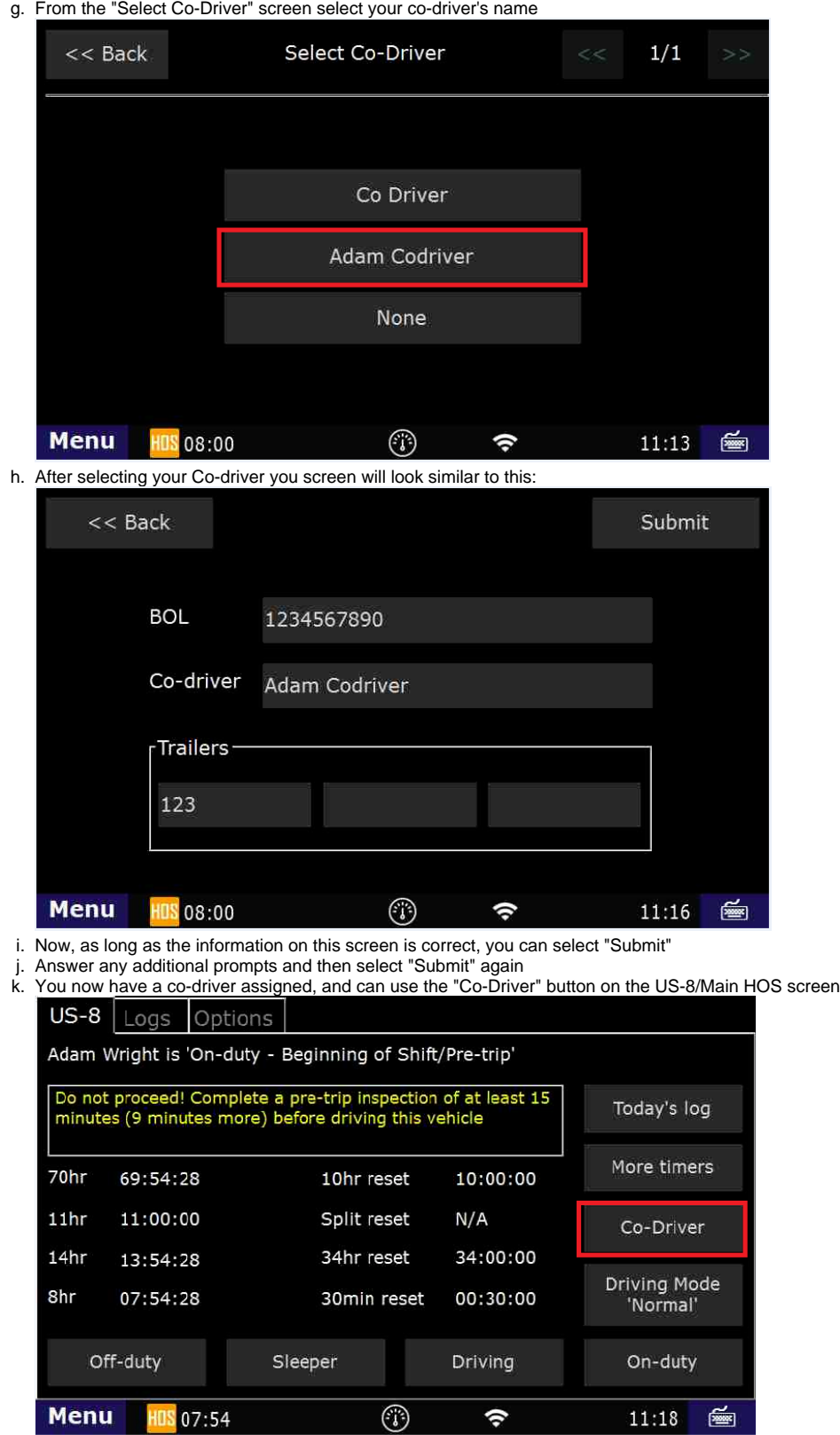

#### **WARNING: BOTH DRIVERS MUST LOGIN TO THE UNIT WITHIN THE LAST 24 HOURS IN ORDER TO BE SELECTABLE AS THE CO-DRIVER**

#### **Related articles**

- [How does the unit warn for Personal Use limits?](https://docs.drivertech.com/pages/viewpage.action?pageId=44728340)
- [How-to send HOS ELD logs to Enforcement Officer for Roadside Audit](https://docs.drivertech.com/display/SU/How-to+send+HOS+ELD+logs+to+Enforcement+Officer+for+Roadside+Audit)
- [Why do I see events from other trucks on my log for today?](https://docs.drivertech.com/pages/viewpage.action?pageId=32145422)
- [Who can Certify an HOS log?](https://docs.drivertech.com/pages/viewpage.action?pageId=40960266)
- [What is Required to Trigger an Auto-Arrival \(Workflow\)?](https://docs.drivertech.com/pages/viewpage.action?pageId=29065249)

**[Back to The Top](#page-0-1)**

**[Home](https://docs.drivertech.com/display/SU/Customer+Support)**

[Back to The Top](#page-0-1)

[Home](https://docs.drivertech.com/display/SU/Customer+Support)